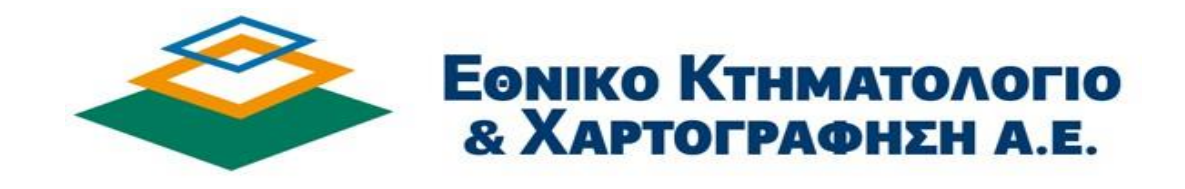

# Οδηγός Χρήσης Υποβολής Δήλωσης N. 2308/95 μέσω Διαδικτύου

# Αύγουστος 2013<br>ΠΕΡΙΕΧΟΜΕΝΑ

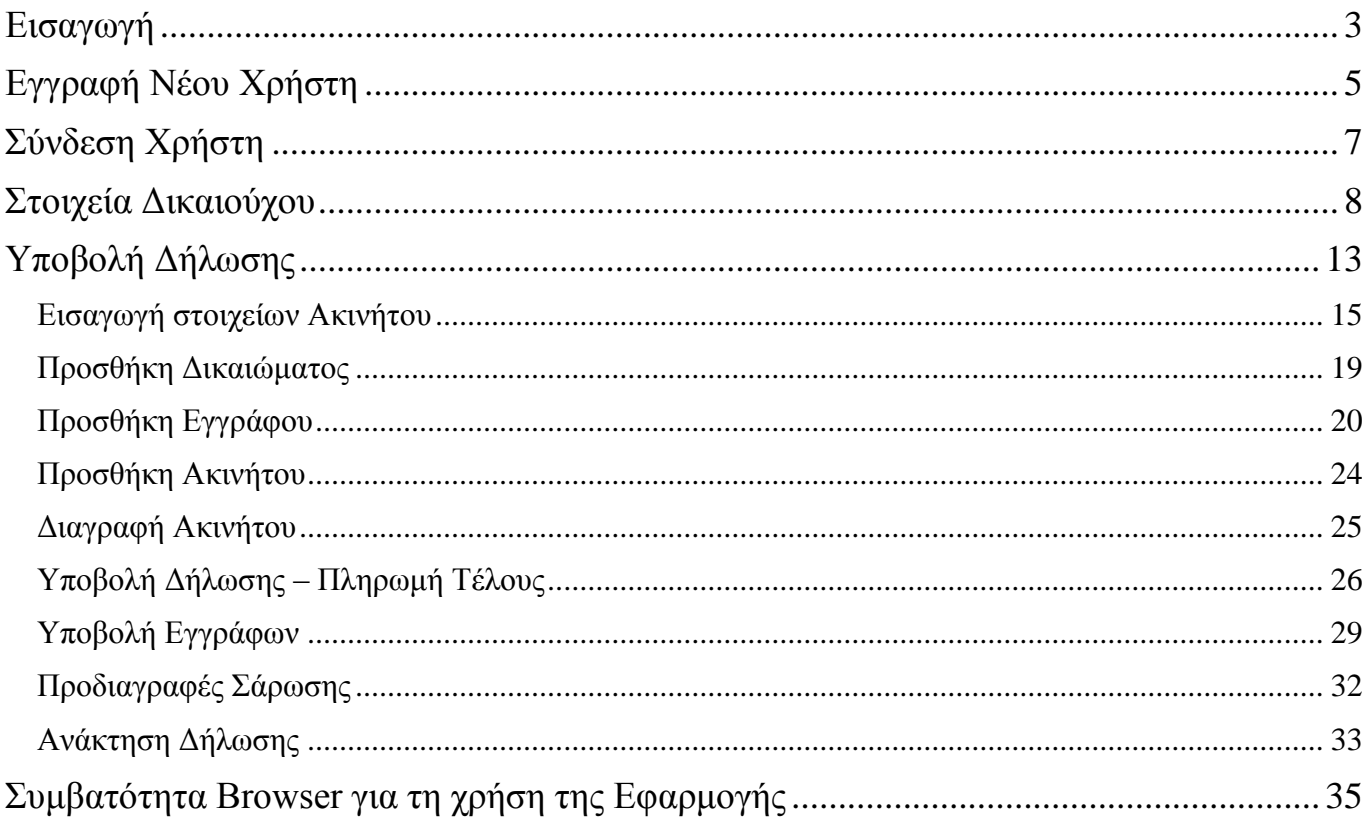

## <span id="page-2-0"></span>Εισαγωγή

Ο παρόν οδηγός περιγράφει την διαδικασία ηλεκτρονικής υποβολής δήλωσης μέσω διαδικτύου. Στόχος είναι η περιγραφή της διαδικασίας ηλεκτρονικής υποβολής και όχι η περιγραφή του τρόπου συμπλήρωσης της δήλωσης. Ο ενδιαφερόμενος θα πρέπει να χρησιμοποιήσει τον συγκεκριμένο οδηγό σε συνδυασμό με τις «Οδηγίες συμπλήρωσης του εντύπου Δ2», προκειμένου να συμπληρώσει ορθά την δήλωσή του.

Βασικά χαρακτηριστικά της εφαρμογής

- Σε κάθε σημείο της διαδικασίας συμπλήρωσης της δήλωσης μπορείτε να αποθηκεύετε τη δήλωση και να εξέρχεστε από την εφαρμογή, ώστε να συνεχίσετε άλλη στιγμή αν το επιθυμείτε. Όταν όμως υποβάλλετε τη δήλωση (οπότε αυτή τρέπεται από εκκρεμής σε οριστική) η δήλωση δεν μπορεί πλέον να αλλάξει από εσάς και με βάση το νομικό πλαίσιο της Κτηματογράφησης υπόκειται σε έλεγχο από εντεταλμένους φορείς. Σε κάθε περίπτωση μπορείτε να βλέπετε από την εφαρμογή πόσες δηλώσεις έχετε κάνει είτε είναι οριστικές είτε σε εκκρεμότητα.
- Με την εφαρμογή μπορείτε να δηλώσετε ότι περιλαμβάνει το [έντυπο δήλωσης Δ2](http://www.ktimatologio.net/wp-content/uploads/2014/12/entypo-D2.pdf) (στοιχεία δηλούντων, στοιχεία ακινήτων, στοιχεία δικαιωμάτων και στοιχεία συνοδευτικών εγγράφων) και επιπλέον να εντοπίσετε τα ακίνητα στα οποία αντιστοιχούν τα δηλούμενα δικαιώματα μέσω σύγχρονης εφαρμογής GIS σε ψηφιακές αεροφωτογραφίες του τελευταίου έτους.
- Στη συνέχεια, αφού ολοκληρώσετε τη δήλωσή σας μπορείτε να πληρώσετε τα αντίστοιχα τέλη κτηματολογίου, με ασφαλή τρόπο μέσω πιστωτικής κάρτας Visa και Mastercard. Τα τέλη υπολογίζονται αυτόματα από την εφαρμογή με βάση τα δηλούμενα από εσάς στοιχεία. Με την επιτυχή ολοκλήρωση της πληρωμής λαμβάνετε ένα ηλεκτρονικό μήνυμα επιβεβαίωσης της πληρωμής. Για τον λόγο αυτό είναι πολύ σημαντικό να γράψετε το e-mail σας σωστά. Δεν υπάρχει άλλος τρόπος πληρωμής, εκτός της πιστωτικής κάρτας, για την διαδικτυακή δήλωση. Για την πληρωμή δεν απαιτείται η πιστωτική κάρτα να ανήκει στον δικαιούχο.
- Αφού πληρώσετε ηλεκτρονικά το τέλος για τα ακίνητα μίας δηλώσεως, σας συστήνουμε να τυπώσετε την ανά δήλωση συνοδευτική εκτύπωση των στοιχείων της για το αρχείο σας.
- Στη συνέχεια, το μόνο που απαιτείται είναι είτε να αποστείλετε ταχυδρομικώς τα συνοδευτικά έγγραφα στα τοπικά γραφεία κάθε περιοχής είτε να τα σαρώσετε με συγκεκριμένες τεχνικές προδιαγραφές σάρωσης και να τα αποστείλετε ηλεκτρονικά στην Βάση Δεδομένων της ΕΚΧΑ Α.Ε. μέσω της εφαρμογής. Σημειώνεται, ότι ως ημερομηνία υποβολής της δήλωσης, για μεν την πλήρως ηλεκτρονική υποβολή θεωρείται η ημερομηνία που αναγράφεται στην εκτύπωση των στοιχείων της δήλωσης, ενώ για την περίπτωση ταχυδρομικής υποβολής των εγγράφων θεωρείται η ημερομηνία του ταχυδρομείου.
- Η διαδικασία ολοκληρώνεται με ηλεκτρονικό μήνυμα που στέλνεται από το τοπικό γραφείο κάθε περιοχής με συνημμένο το αποδεικτικό υποβολής.
- Κάθε δήλωση προσώπου μπορεί να περιλάβει απεριόριστα ακίνητά του για τον ίδιο ΟΤΑ (Οργανισμό Τοπικής Αυτοδιοίκησης – Δήμο, Δημοτικό διαμέρισμα, Κοινοτικό Διαμέρισμα) από τους 106 για τους οποίους οι πολίτες καλούνται να δηλώσουν τα δικαιώματά τους. Έτσι, αν ένα πρόσωπο δηλώσει πολλά ακίνητα σε έναν και μόνον ΟΤΑ θα υποβάλλει μόνο μία δήλωση και θα κάνει μόνο μία φορά χρήση της πιστωτικής του κάρτας. Σε περίπτωση που θέλει κάποιος να δηλώσει δικαιώματα επί ακινήτων που βρίσκονται σε δύο ή περισσότερους ΟΤΑ, θα πρέπει να υποβάλλει δύο ή περισσότερες διαφορετικές δηλώσεις (μία για κάθε ΟΤΑ) και να κάνει αντίστοιχο αριθμό διαφορετικών πληρωμών μέσω πιστωτικής κάρτας.

• Αν κάποιος χρήστης επιθυμεί να συμπληρώσει ο ίδιος ηλεκτρονικά τη δήλωση για διαφορετικά πρόσωπα, μπορεί να το κάνει δημιουργώντας είτε με το ίδιο e-mail ή και με διαφορετικό τόσους κωδικούς, όσα είναι τα πρόσωπα για τα οποία θέλει να υποβάλει δήλωση. Σε κάθε δήλωση όμως θα πρέπει να περιλαμβάνεται είτε έντυπη είτε σαρωμένη (ανάλογα με τον τρόπο αποστολής των εγγράφων) η διπλής όψεως φωτοτυπία ταυτότητας ή διαβατηρίου του αντίστοιχου δικαιούχου.

## <span id="page-4-0"></span>Εγγραφή Νέου Χρήστη

Βασικό προαπαιτούμενο για την ηλεκτρονική υποβολή δήλωσης είναι η εγγραφή του χρήστη, προκειμένου να αποκτήσει πρόσβαση στην υπηρεσία της διαδικτυακής υποβολής δήλωσης. Ο χρήστης αφού πλοηγηθεί στην αρχική σελίδα της εφαρμογής (Εικόνα 1), επιλέγει τον υπερσύνδεσμο «Εγγραφή Νέου Χρήστη».

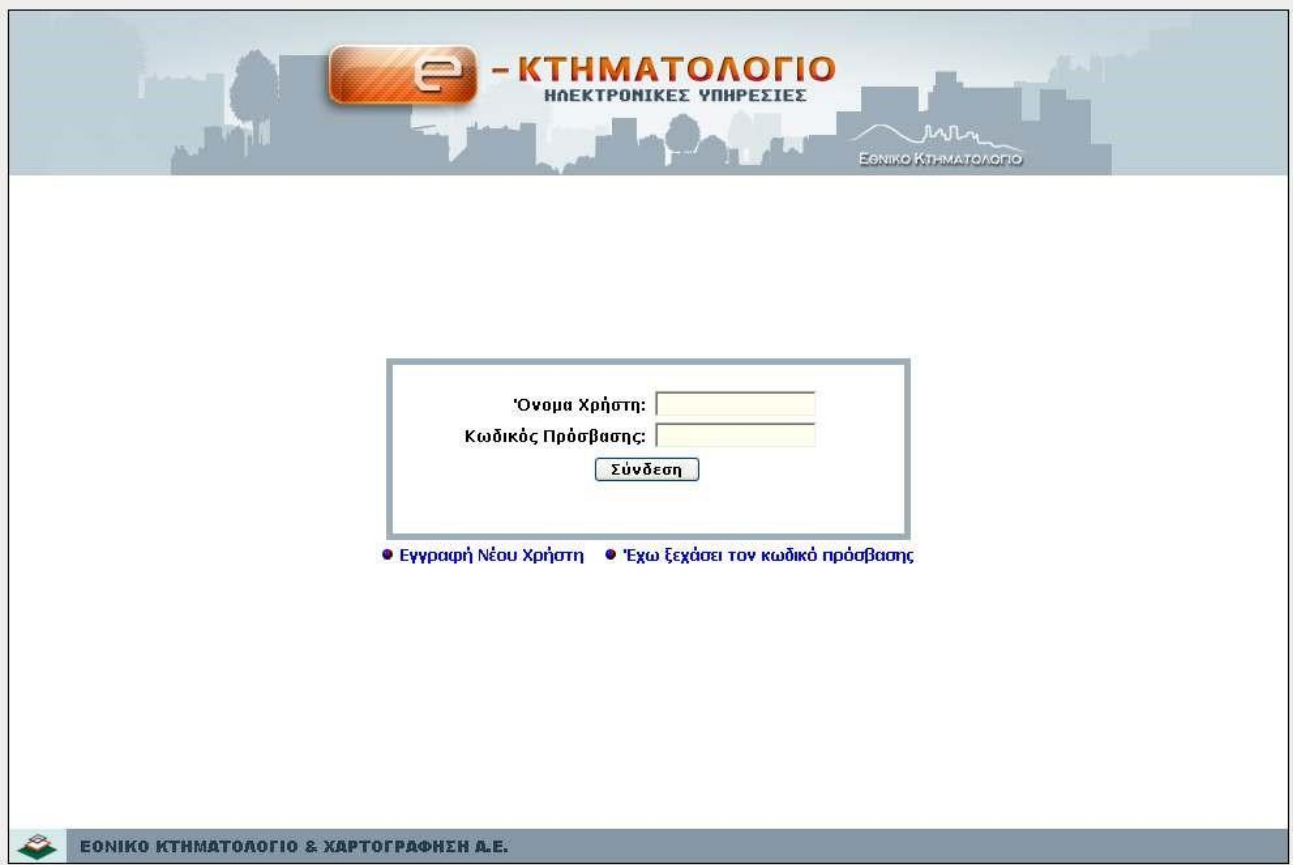

Εικόνα 1

Ακολούθως μεταβαίνει στη σελίδα Εγγραφής Νέου Χρήστη (Εικόνα 2) όπου και καταχωρίζει τα βασικά στοιχεία του. Η βασική απαίτηση στην συγκεκριμένη διαδικασία είναι η ύπαρξη ενός έγκυρου λογαριασμού ηλεκτρονικού ταχυδρομείου. Εφόσον ο χρήστης καταχωρίσει ορθά τα στοιχεία του και πατήσει το πλήκτρο «Δημιουργία Χρήστη», θα εμφανιστεί η οθόνη που θα ενημερώνει για την επιτυχή δημιουργία του λογαριασμού (Εικόνα 3).

Επίσης αποστέλλεται με ηλεκτρονικό ταχυδρομείο (στην ηλεκτρονική διεύθυνση που έχει δηλώσει ο χρήστης) ενημέρωση για την επιτυχή δημιουργία του λογαριασμού.

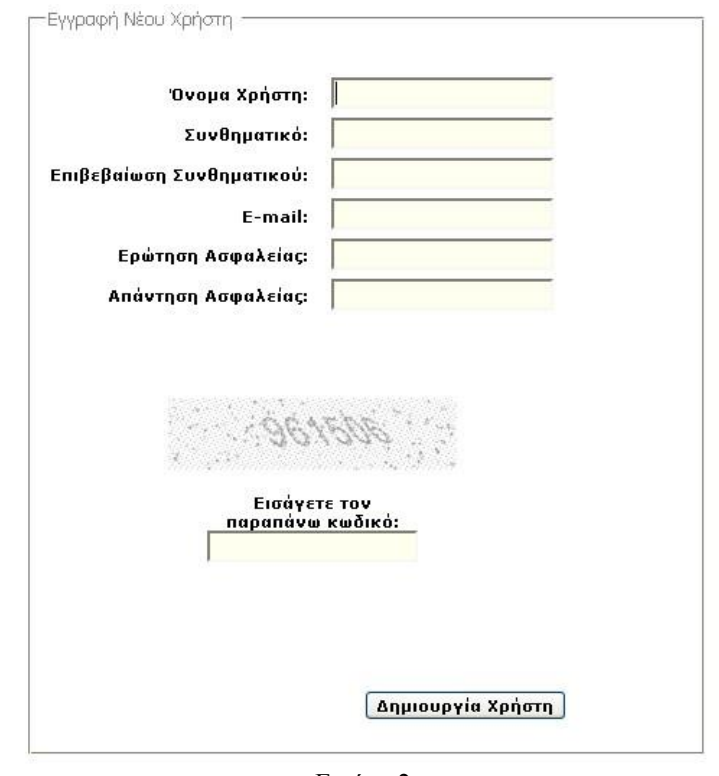

Εικόνα 2

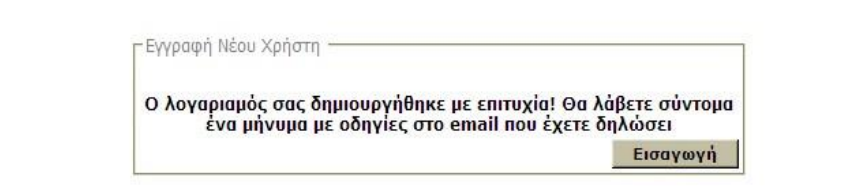

Εικόνα 3

#### Αναλυτική περιγραφή πεδίων

Το 'Όνομα Χρήστη και το Συνθηματικό πρέπει να είναι γραμμένα με λατινικούς χαρακτήρες χωρίς κενά.

Το Όνομα Χρήστη μπορεί να αποτελείται από λατινικούς χαρακτήρες (μικρούς ή κεφαλαίους), αριθμητικούς χαρακτήρες και τους ειδικούς χαρακτήρες "\_" και ".". Δεν επιτρέπονται τα κενά και οποιοσδήποτε άλλος ειδικός χαρακτήρας (π.χ. \$,%@ κ.τ.λ.)

Το Συνθηματικό πρέπει να αποτελείται από τουλάχιστον 8 χαρακτήρες, εκ των οποίων τουλάχιστον ένας ειδικός χαρακτήρας (π.χ. !,\$,#,%,@,&), και χαρακτήρες από δύο εκ των τριών ακολούθων κατηγοριών:

- κεφαλαίους λατινικούς χαρακτήρες, (π.χ.  $A,B,C,D)$
- πεζούς λατινικούς χαρακτήρες (π.χ. a,b,c,d) ψηφία (0-9)

Παραδείγματα αποδεκτών συνθηματικών: @234ΕEFG

Aabcdef!

Παραδείγματα μη αποδεκτών συνθηματικών:

@2345678 (περιλαμβάνει μόνο ψηφία εκτός από τους ειδικούς χαρακτήρες)

1234eEFG (δεν περιλαμβάνει ειδικό χαρακτήρα)

@!#\$%^&\* (περιλαμβάνει μόνο ειδικούς χαρακτήρες).

Επιπλέον δεν επιτρέπεται να χρησιμοποιούνται αυτούσιοι τρείς ή περισσότεροι συνεχόμενοι χαρακτήρες από το όνομα χρήστη στο συνθηματικό (π.χ. απαγορεύεται όνομα χρήστη test και συνθηματικό χρήστη tes1234Β)" .

Στο πεδίο E-mail πρέπει να καταχωρίσετε ένα υπαρκτό e-mail διαφορετικά δεν θα μπορέσετε να πάρετε e-mail επιβεβαιώσεως.

Το πεδίο Ερώτηση Ασφαλείας αφορά ένα κείμενο που εσείς ορίζετε (π.χ. "ΑΓΑΠΗΜΕΝΟ ΧΡΩΜΑ») και είναι σημαντικό ώστε σε συνδυασμό με το πεδίο Απάντηση Ασφαλείας να σας βοηθήσει να αποκτήσετε νέο Συνθηματικό σε περίπτωση που το ξεχάσατε.

Το πεδίο Απάντηση Ασφαλείας αφορά ένα κείμενο που εσείς ορίζετε ως απάντηση στην Ερώτηση ασφαλείας (π.χ. «ΚΟΚΚΙΝΟ») και είναι σημαντικό, ώστε σε συνδυασμό με το πεδίο Ερώτηση Ασφαλείας να σας βοηθήσει να αποκτήσετε νέο Συνθηματικό σε περίπτωση που το ξεχάσατε. Σε περίπτωση που ξεχάσατε το συνθηματικό σας και πατήσετε στον υπερσύνδεσμο «Έχω ξεχάσει το συνθηματικό μου» θα εμφανιστεί η παραπάνω ερώτηση και θα πρέπει να πληκτρολογήσετε την Απάντηση προκειμένου να σταλεί με e-mail νέο συνθηματικό.

## <span id="page-6-0"></span>Σύνδεση Χρήστη

Μετά την επιτυχή δημιουργία λογαριασμού (Εικόνα 3), ο χρήστης μπορεί να εισάγει το όνομά του και το συνθηματικό του στην αρχική σελίδα (Εικόνα 1) και επιλέγοντας «Σύνδεση», να μεταβεί στην κεντρική σελίδα (Εικόνα 4).

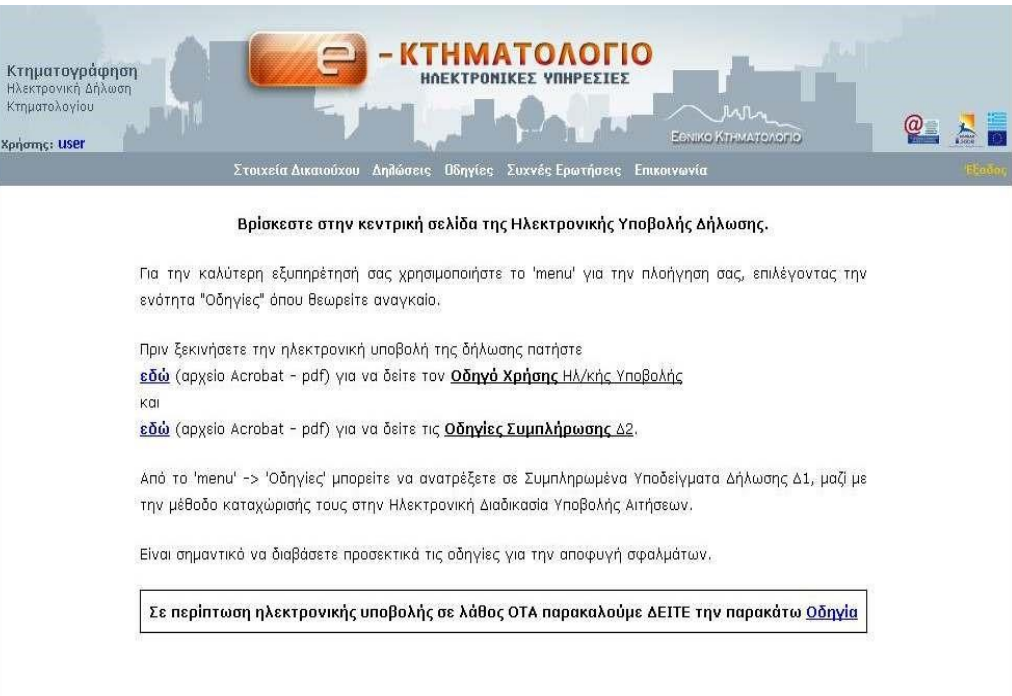

Εικόνα 4

## <span id="page-7-0"></span>Στοιχεία Δικαιούχου

Πριν την υποβολή δήλωσης, θα πρέπει ο δικαιούχος να καταχωρίσει τα προσωπικά του στοιχεία. Σε περίπτωση που ο δικαιούχος έχει ήδη καταχωριστεί, η διαχείριση των στοιχείων του γίνεται από το μενού «Στοιχεία Δικαιούχου» → «Προβολή Στοιχείων» (Εικόνα 6), όπου και προβάλλονται τα ήδη καταχωρισμένα στοιχεία του δικαιούχου. Σημειώνεται, ότι τα στοιχεία δικαιούχου δεν μπορούν να αλλαχθούν πλέον μετά την πρώτη επιτυχή υποβολή οιασδήποτε δήλωσης. Εξαίρεση αποτελούν τα στοιχεία επικοινωνίας του.

Εάν ο Δικαιούχος δεν έχει καταχωριστεί εμφανίζεται το παρακάτω μήνυμα:

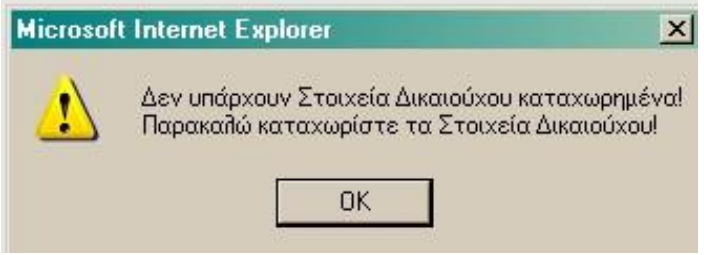

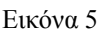

Από το μενού «Στοιχεία Δικαιούχου» → «Εισαγωγή – Μεταβολή Στοιχείων» (Εικόνα 7) ο χρήστης μπορεί να προσθέσει ή να επεξεργαστεί τα προσωπικά του στοιχεία.

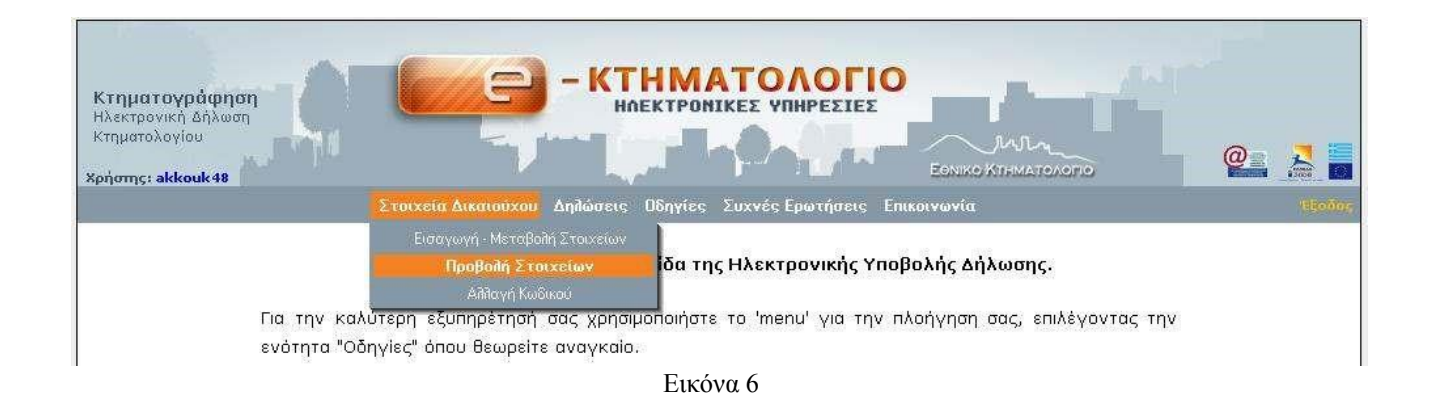

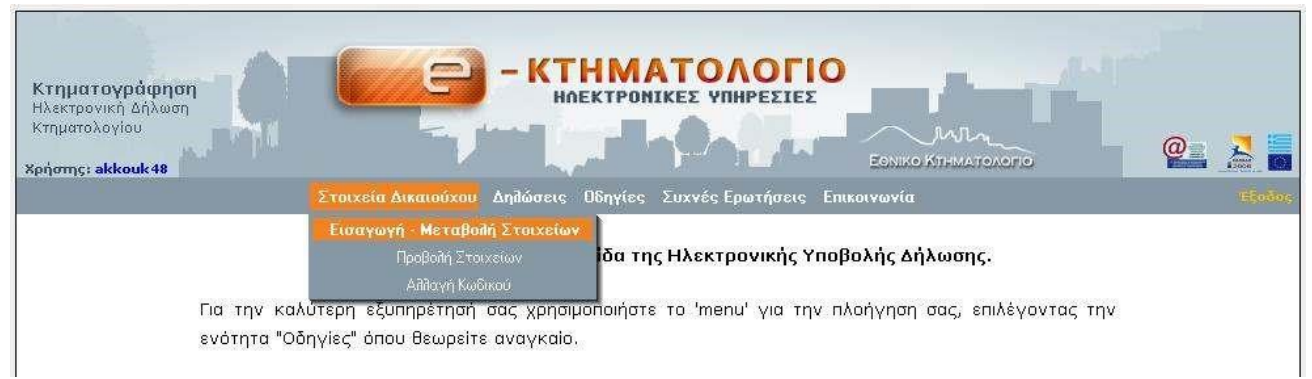

Εικόνα 7

Σε πρώτη φάση εμφανίζεται ο πίνακας από τον οποίον επιλέγεται το είδος του προσώπου ΦΥΣΙΚΟ (Εικόνα 8) ή ΝΟΜΙΚΟ (Εικόνα 9).

Ανάλογα με την επιλογή εμφανίζεται η αντίστοιχη οθόνη για την συμπλήρωση των στοιχείων του δικαιούχου.

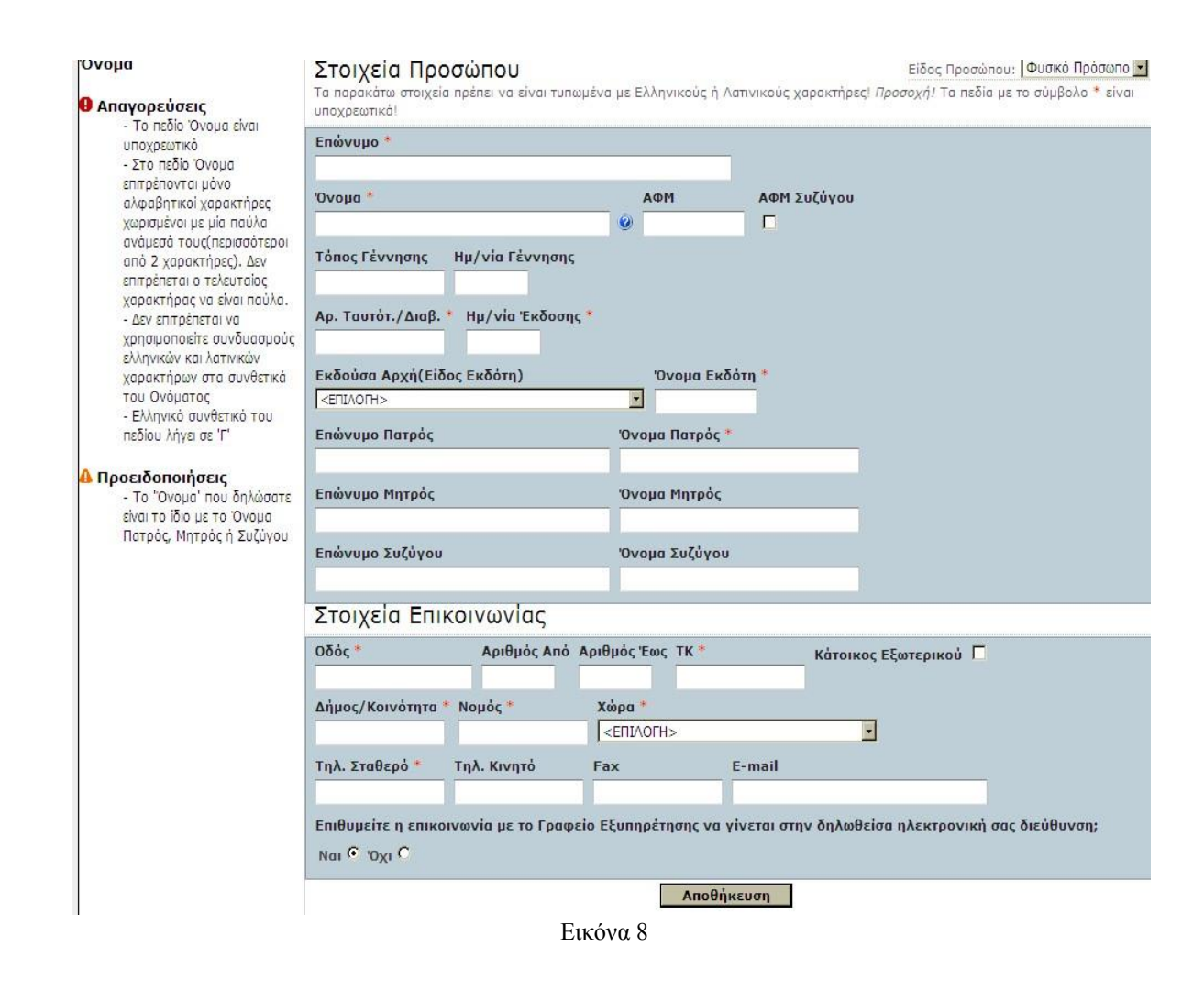

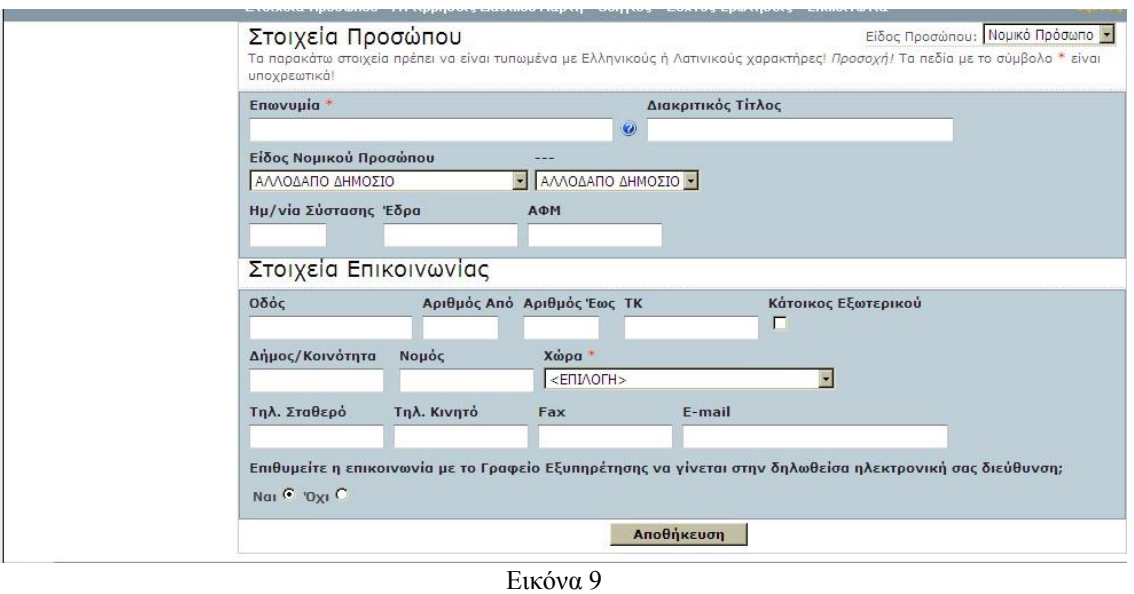

Κατά την συμπλήρωση των στοιχείων επικοινωνίας πρέπει να ακολουθηθεί η σειρά Χώρα/Νομός-Δήμος/Κοινότητα (Εικόνα 10)

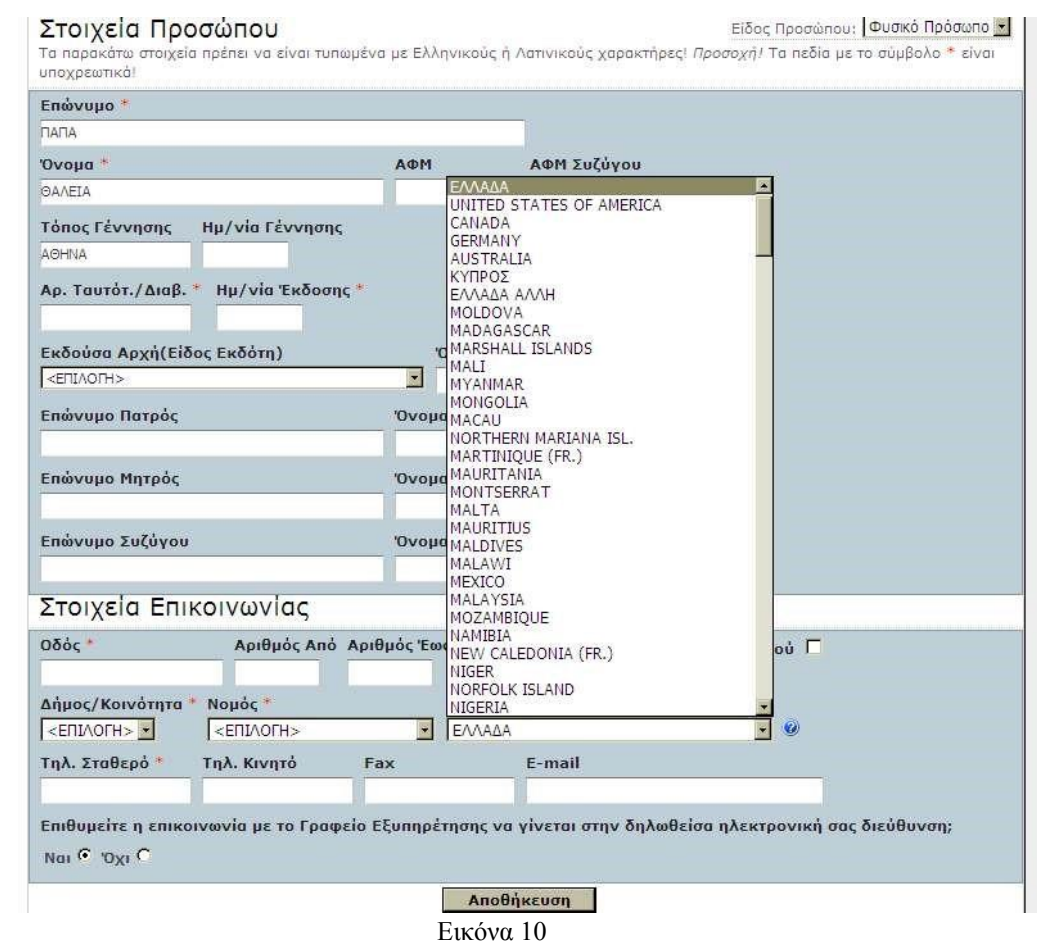

Στην επόμενη εικόνα (Εικόνα 11) εμφανίζεται ένα παράδειγμα όπου είναι συμπληρωμένα τα στοιχεία του δικαιούχου:

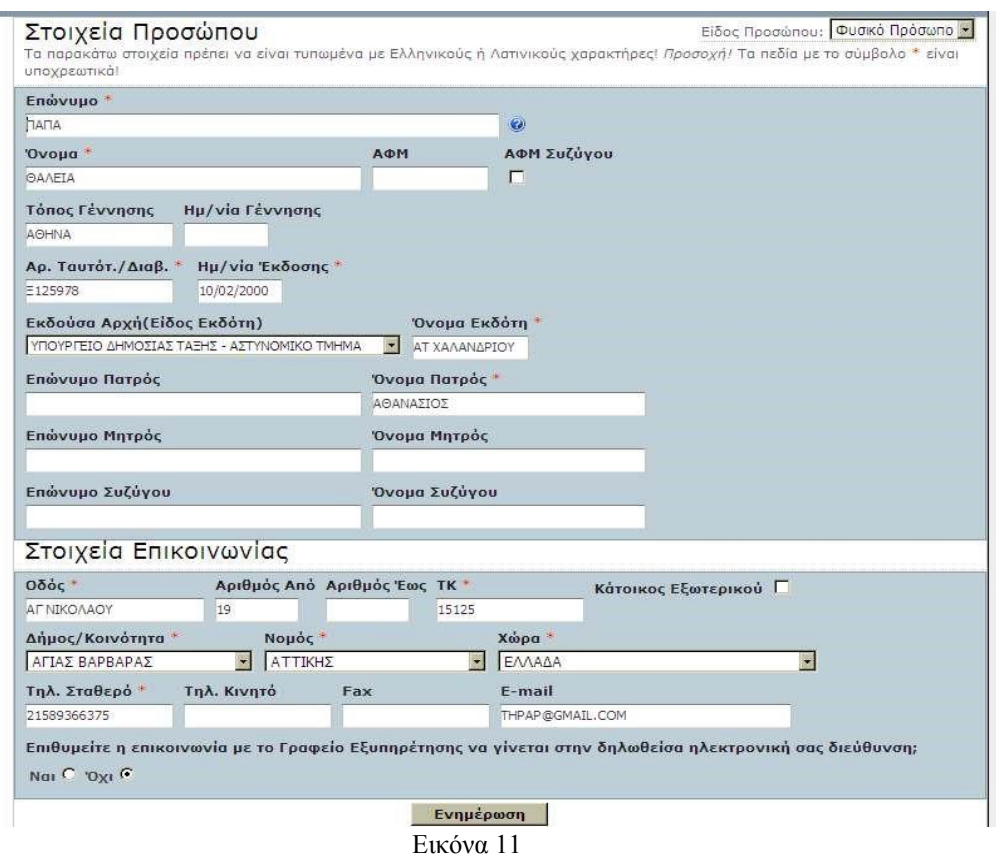

Μετά την συμπλήρωση ή την διόρθωση των απαιτούμενων στοιχείων του δικαιούχου, πατάμε το πλήκτρο ΑΠΟΘΗΚΕΥΣΗ.

Σε περίπτωση που ο χρήστης παραλείψει να συμπληρώσει κάποια πεδία, μετά την ΑΠΟΘΗΚΕΥΣΗ θα εμφανιστούν στην οθόνη προειδοποιητικά μηνύματα, όπως π.χ. στην (Εικόνα 12):

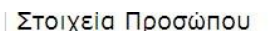

Είδος Προσώπου: Φυσικό Πρόσωπο -

Τα παρακάτω στοιχεία πρέπει να είναι τυπωμένα με Ελληνικούς ή Λατινικούς χαρακτήρες! *Προσοχή!* Τα πεδία με το σύμβολο \* είναι υποχρεωτικά!

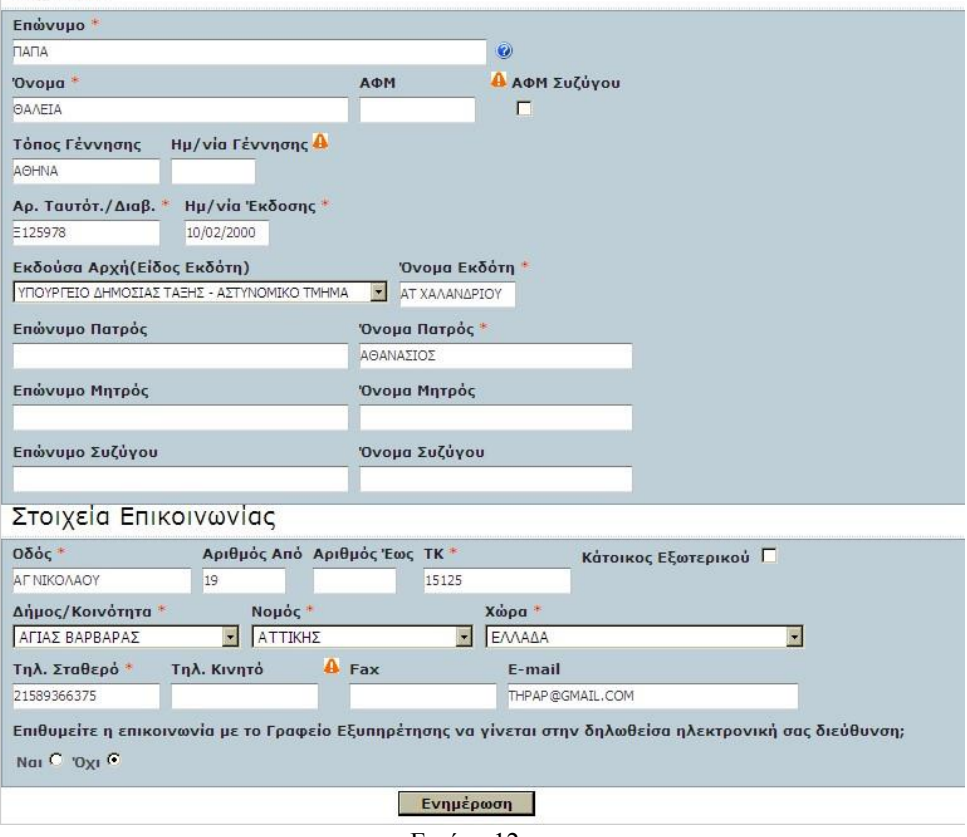

Εικόνα 12

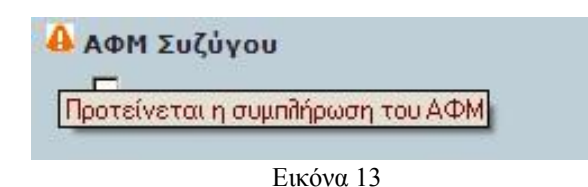

Σε περίπτωση εμφάνισης των παρακάτω μηνυμάτων :

Δηλώνει υποχρεωτική συμπλήρωση του πεδίου ή λάθος κατά τη συμπλήρωση. Αν ο χρήστης επιχειρήσει να αποθηκεύσει την καταχώρησή του, εμφανίζεται το ακόλουθο μήνυμα:

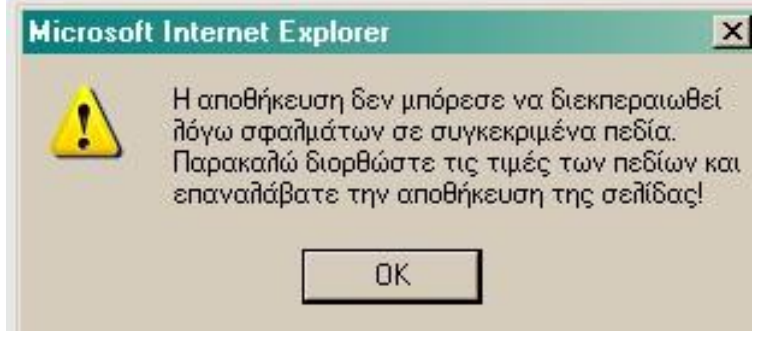

Εικόνα 14

- Η εφαρμογή δεν προχωράει στα επόμενα βήματα, εάν δεν συμπληρωθεί σωστά η τιμή.
- Προειδοποιητικό μήνυμα ενδεχόμενης λάθος τιμής πεδίου. Η εφαρμογή παρόλα αυτά συνεχίζει στο επόμενο βήμα.

Στο κάτω μέρος της Οθόνης εμφανίζεται το ακόλουθο μήνυμα:

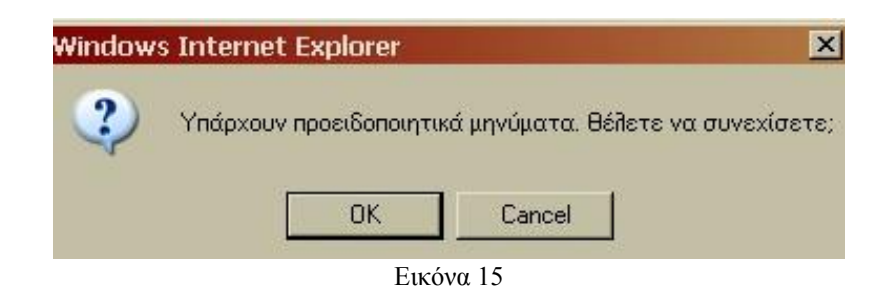

Στην περίπτωση που ο χρήστης επιλέξει ΟΧΙ, όλα τα πεδία της οθόνης ενεργοποιούνται και ο χρήστης μπορεί να κάνει τις σχετικές συμπληρώσεις – διορθώσεις. Αν επιλέξει ΝΑΙ, προχωράει σε αποδοχή των ήδη συμπληρωμένων στοιχείων.

Σημειώνεται ότι αν ο χρήστης σύρει τον κέρσορα πάνω στο σημάδι για προειδοποιητικό ή απαγορευτικό μήνυμα μπορεί να δει το σωστό τρόπο συμπλήρωσης του αντίστοιχου πεδίου (Εικόνα 13).

## <span id="page-12-0"></span>Υποβολή Δήλωσης

Ο χρήστης επιλέγει από το μενού «Δηλώσεις» → «Νέα Δήλωση(Έντυπο Δ2)».

Εμφανίζεται η οθόνη (Εικόνα 16) από την οποία ο χρήστης επιλέγει τον Νομό και τον ΟΤΑ στον οποίο ανήκει το δηλωθέν ακίνητο και συμπληρώνονται τα ΣΤΟΙΧΕΙΑ ΠΛΗΡΕΞΟΥΣΙΟΥ/ ΝΟΜΙΜΟΥ ΑΝΤΙΠΡΟΣΩΠΟΥ/ ΕΚΠΡΟΣΩΠΟΥ/ ΑΝΤΙΚΛΗΤΟΥ, εφόσον υπάρχουν.

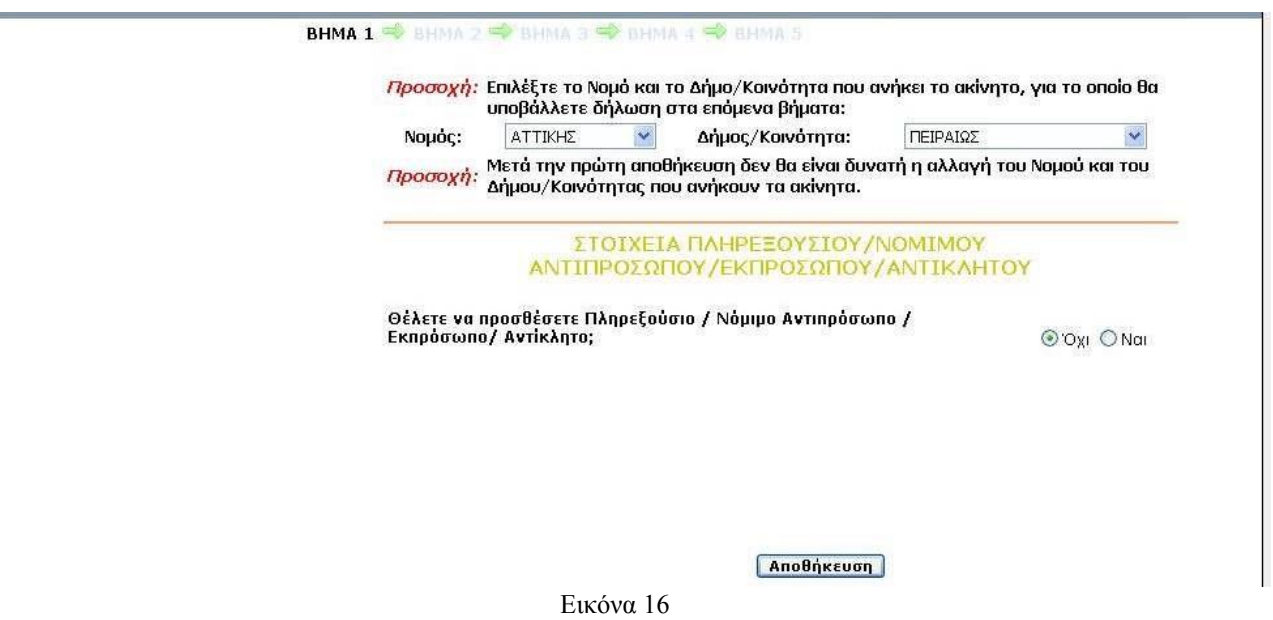

Σε περίπτωση που στην ερώτηση «Θέλετε να προσθέσετε Πληρεξούσιο» απαντήσουμε Ναι, εμφανίζεται ο ακόλουθος πίνακας (Εικόνα 17) στον οποίο συμπληρώνονται τα απαιτούμενα στοιχεία.

I

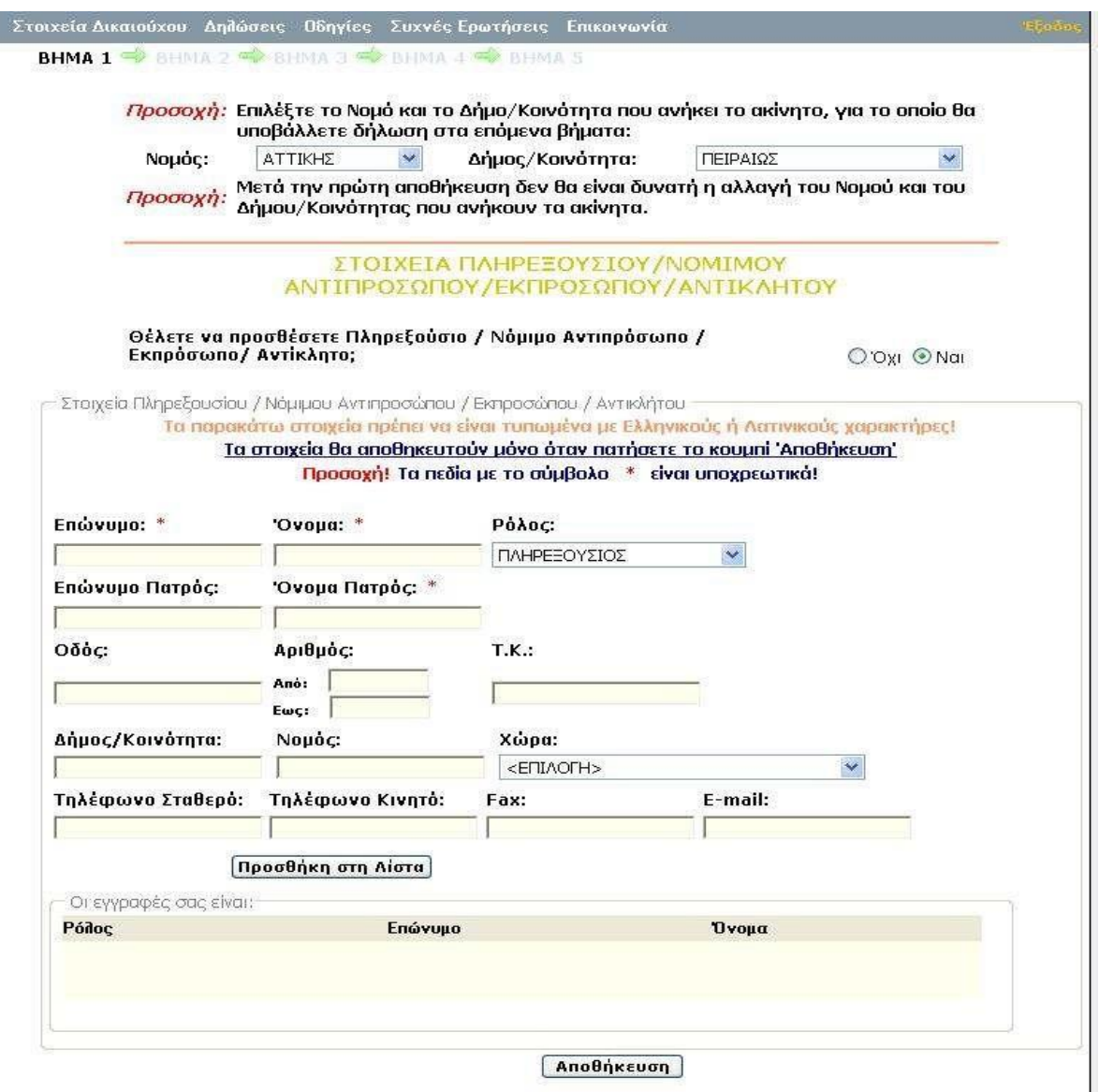

Εικόνα 17

Μετά την συμπλήρωση των στοιχείων πατάμε ΑΠΟΘΗΚΕΥΣΗ.

#### <span id="page-14-0"></span>Εισαγωγή στοιχείων Ακινήτου

Επόμενο βήμα είναι η καταχώριση των στοιχείων του ακινήτου.

Επιλέγεται ο τύπος του ακινήτου και συμπληρώνονται τα πεδία Διεύθυνση/Θέση Ακινήτου (Εικόνα 18). Αφού συμπληρωθούν τα παραπάνω πεδία, σας παρέχεται η δυνατότητα να εντοπίσετε το ακίνητο σας, πατώντας το κουμπί ΕΝΤΟΠΙΣΜΟΣ. Ο εντοπισμός είναι προαιρετικός και δεν επηρεάζεται η δήλωση από τον μη εντοπισμό του ακινήτου σας .

Εφόσον επιλεχθεί ο Εντοπισμός, αυτόματα εμφανίζεται η «ΕΦΑΡΜΟΓΗ ΠΡΟΣΕΓΓΙΣΤΙΚΗΣ ΓΕΩΑΝΑΦΟΡΑΣ» μέσα από την οποία γίνεται ο χωρικός εντοπισμός του δηλωθέντος ακινήτου.

Η εφαρμογή συνοδεύεται από σχετικό εγχειρίδιο.

[\(Οδηγός χρήσης εφαρμογής προσεγγιστικής Γεωαναφοράς μέσω διαδικτύου.](http://www.ktimatologio.net/wp-content/uploads/2015/03/ODIGOS-XRHSHS-EFARMOGHS-PROSEGGISTIKIS-GEOANAFORAS-MESO-DIADIKTIOU.pdf)) ή

[\(http://www.ktimanet.gr/CitizenWebApp/geo\\_manual.htm\)](http://www.ktimanet.gr/CitizenWebApp/geo_manual.htm).

Συμπληρωματικές Οδηγίες για την αναζήτηση ακινήτων βρίσκονται [Εδώ.](http://www.ktimatologio.net/wp-content/uploads/2015/03/SIMPLIROMATIKES-ODHGIES-GIA-THN-PROSEGGISTIKI-GEOANAFORAS-AKINITON-MESO-DIADIKTIOU.pdf)

Ακολουθώντας τις οδηγίες ο χρήστης εντοπίζει το ακίνητο και πατώντας Επιστροφή στη Δήλωση επιστρέφει στην προηγούμενη οθόνη και αφού συμπληρώσει τα υπόλοιπα πεδία (Εικόνα 18) πατάει ΑΠΟΘΗΚΕΥΣΗ.

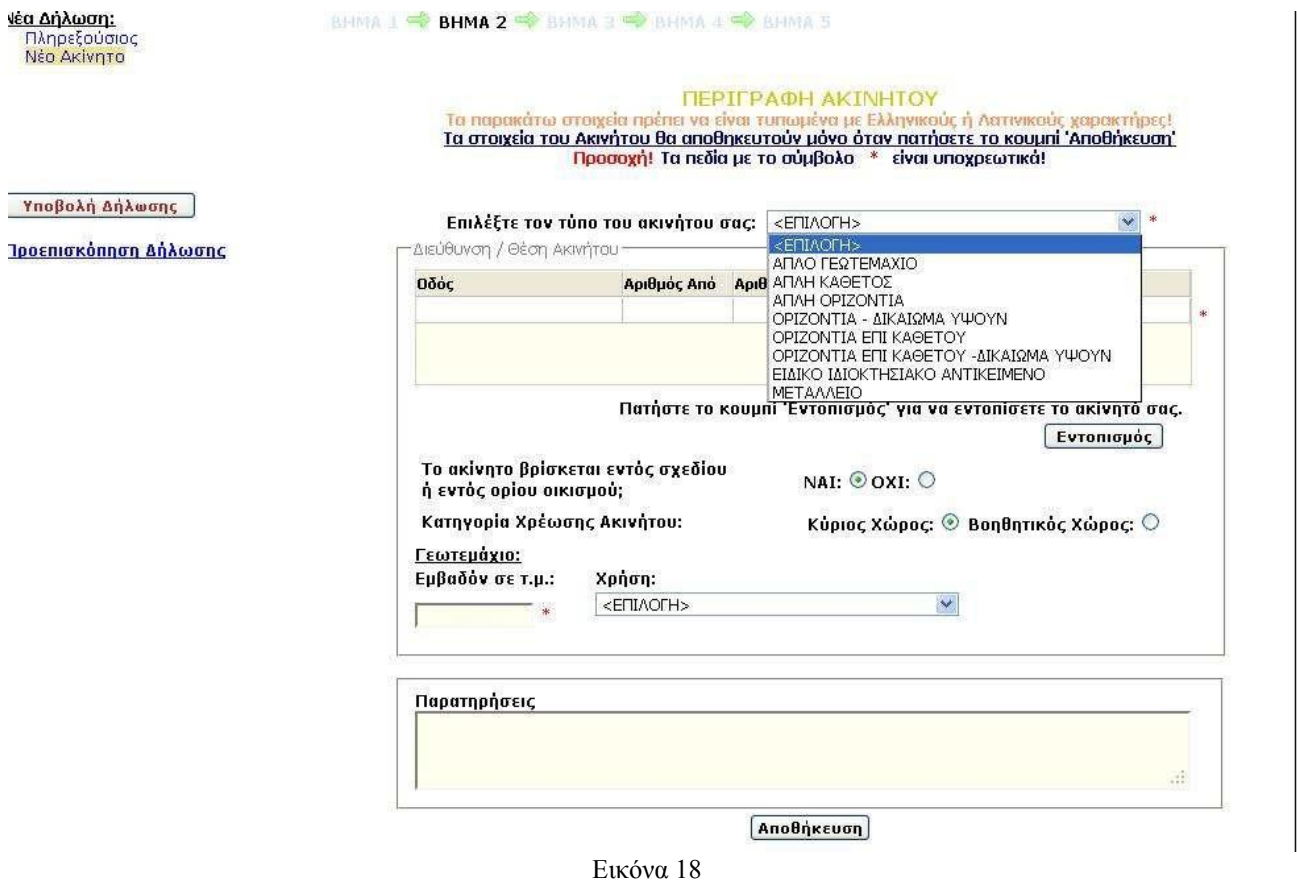

Στην περίπτωση π.χ. που επιλεγεί ΑΠΛΗ ΟΡΙΖΟΝΤΙΑ ΙΔΙΟΚΤΗΣΙΑ (είναι η συνήθης περίπτωση ενός διαμερίσματος), εμφανίζεται η οθόνη της Εικόνα 19, όπου συμπληρώνονται όλα τα απαιτούμενα πεδία.

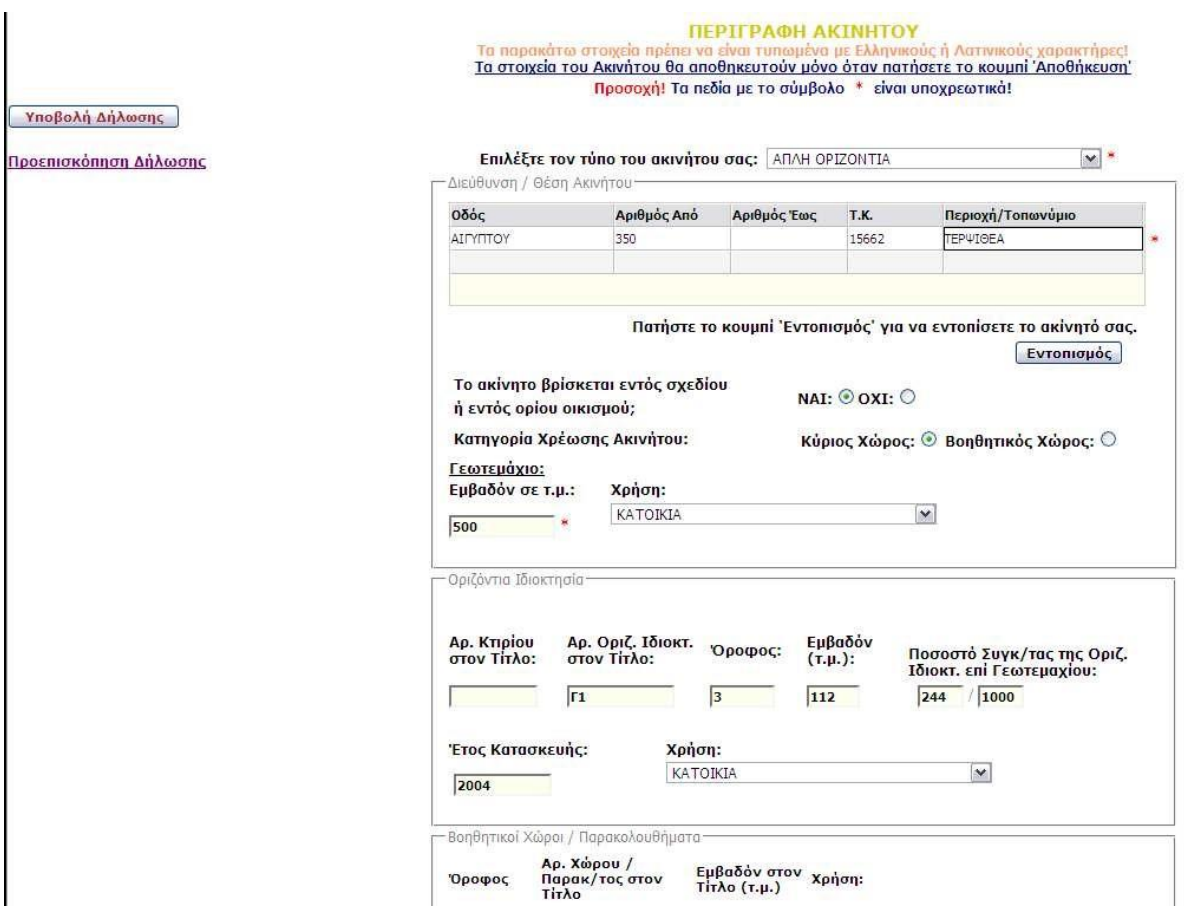

Εικόνα 19

Στην περίπτωση που υπάρχει και βοηθητικός χώρος / παρακολούθημα (π.χ. αποθήκη, θέση στάθμευσης κ.λ.π.) στον σχετικό χώρο της οθόνης (βλέπε Εικόνα 20), συμπληρώνονται τα στοιχεία Προσθήκη στη Λίστα του βοηθητικού χώρου. Τα στοιχεία καταχωρίζονται πατώντας το πλήκτρο

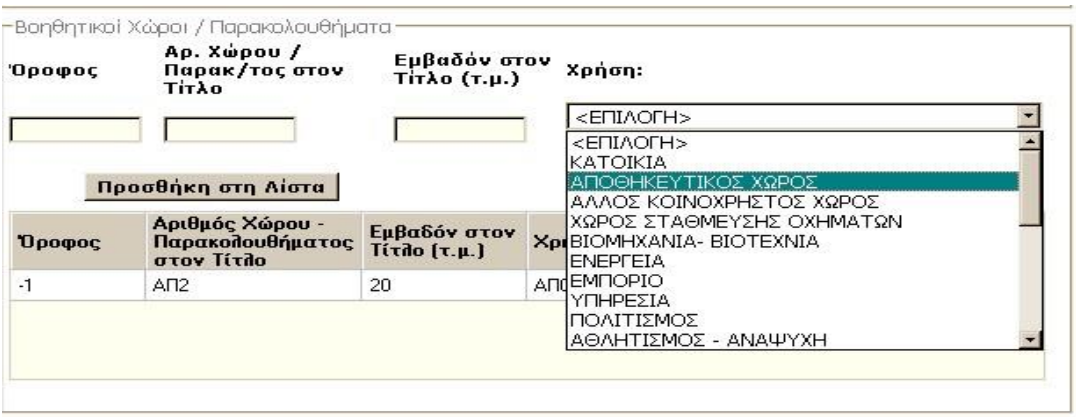

Εικόνα 20

Δεν πρέπει να παραλειφθεί η συμπλήρωση των στοιχείων του ΓΕΩΤΕΜΑΧΙΟΥ επί του οποίου βρίσκεται το ακίνητο.

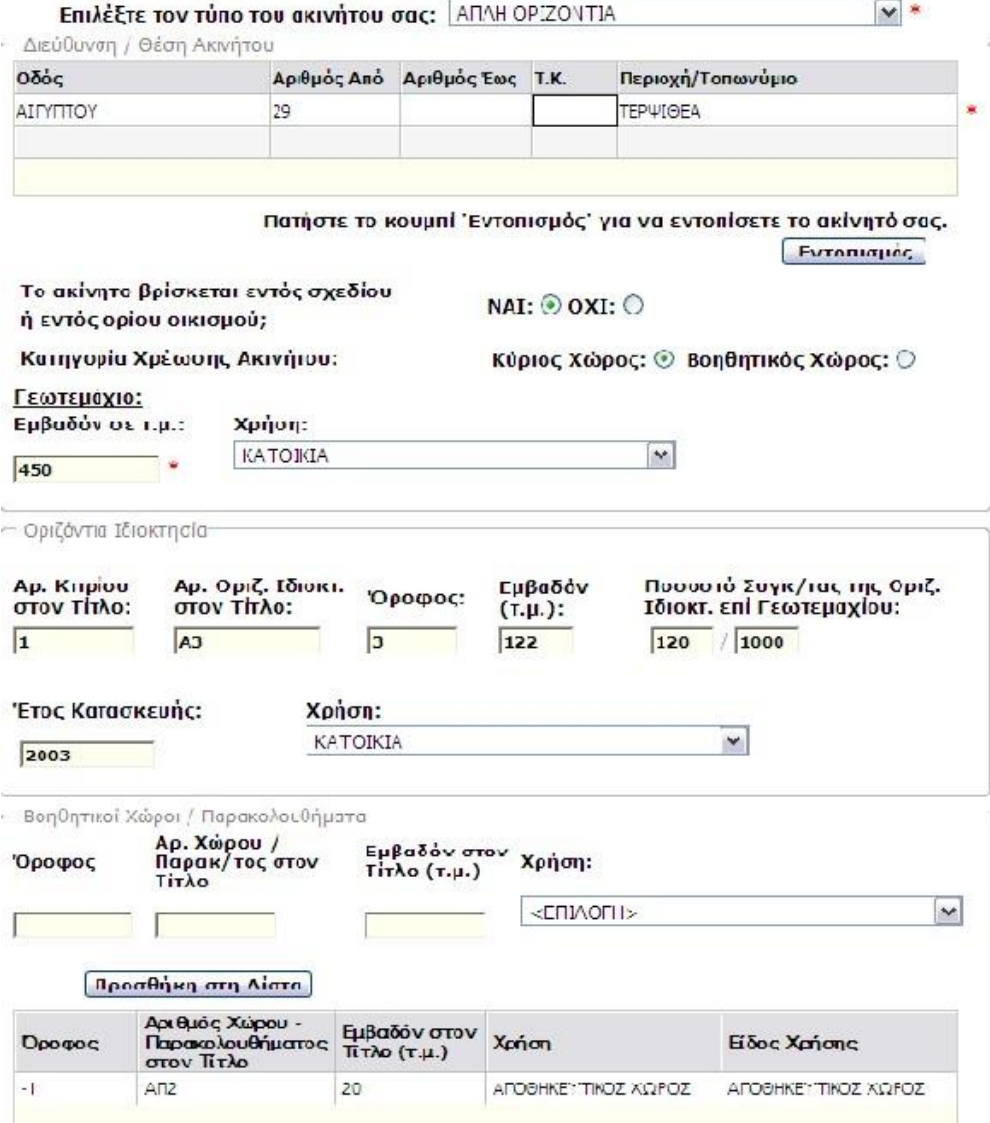

Εικόνα 21

Μετά την συμπλήρωση των στοιχείων ο χρήστης πατάει ΑΠΟΘΗΚΕΥΣΗ. Μετά το πάτημά του πλήκτρου και πριν την οριστική ΑΠΟΘΗΚΕΥΣΗ όλων των καταχωρίσεων του ακινήτου ενδέχεται να εμφανιστούν προειδοποιητικά μηνύματα που αφορούν σε «παραλείψεις» κατά τη συμπλήρωση. (π.χ. στη Εικόνα 22 δεν έχει συμπληρωθεί ο ΤΚ).

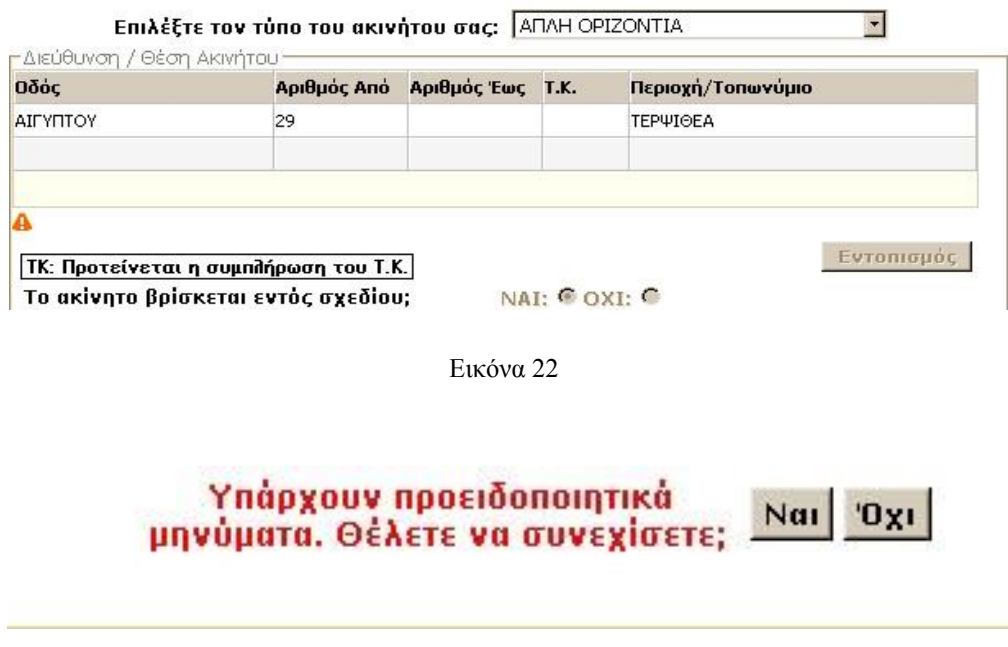

Ο χρήστης μπορεί είτε να αγνοήσει το παραπάνω μήνυμα πατώντας στο κουμπί Ναι, και να συνεχίσει με το Βήμα 3, (στο οποίο καταχωρίζεται το είδος του εγγραπτέου δικαιώματος) ή να συνεχίσει την επεξεργασία της φόρμας πατώντας το Όχι.

<span id="page-18-0"></span>Προσθήκη Δικαιώματος

Μετά την αποθήκευση των στοιχείων του ακινήτου ο χρήστης καλείται να συμπληρώσει τα στοιχεία του δικαιώματος (Εικόνα 23). Επίσης μπορεί να μεταφερθεί στα στοιχεία του δικαιώματος επιλέγοντας από το «δένδρο επιλογών» της δήλωσης (αριστερά στην οθόνη) Δικαίωμα.

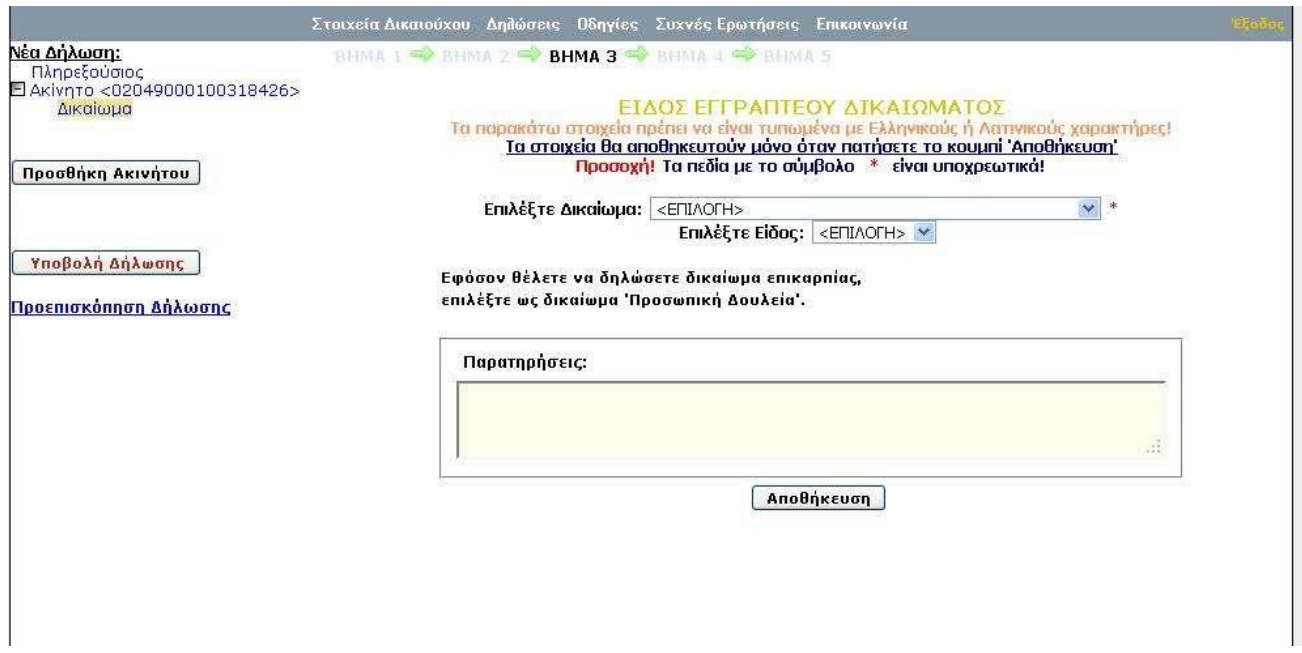

Εικόνα 23

Ο χρήστης συμπληρώνει τα στοιχεία του δικαιώματος και πατάει το πλήκτρο «ΑΠΟΘΗΚΕΥΣΗ» για την καταχώριση του δικαιώματος.

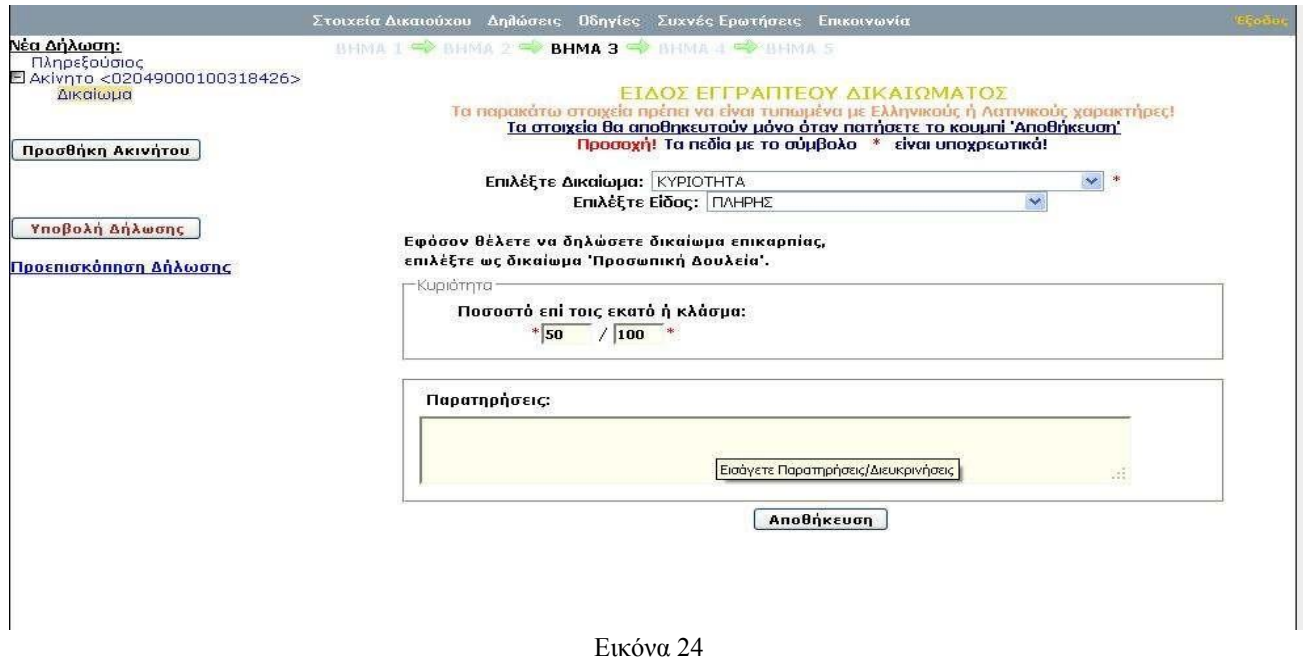

#### <span id="page-19-0"></span>Προσθήκη Εγγράφου

Μετά την αποθήκευση του δικαιώματος ο χρήστης προχωράει στο Βήμα 4 (Εικόνα 25). Επίσης στο «δένδρο επιλογών» της δήλωσης (αριστερά στην οθόνη) μπορεί να επιλέξει Έγγραφα και να μεταβεί στα στοιχεία των εγγράφων.

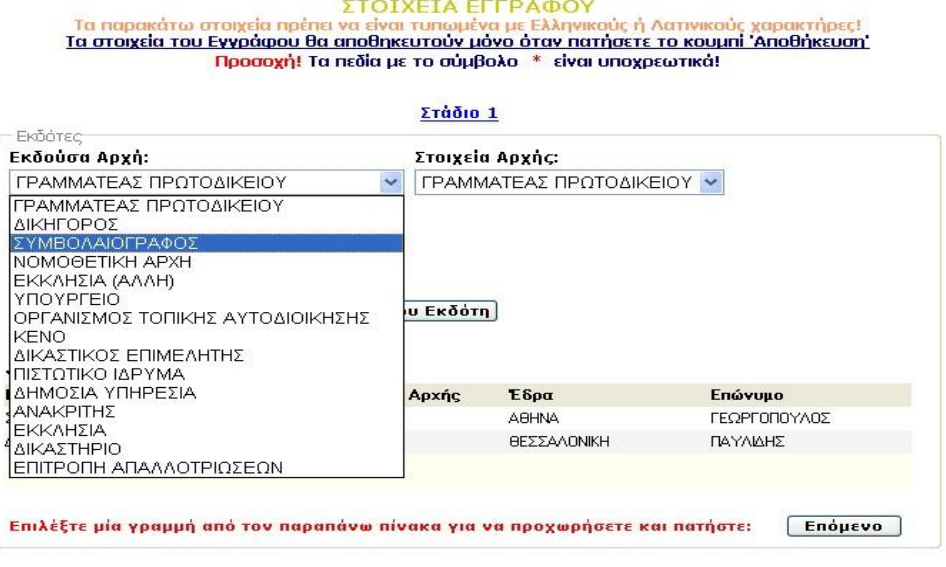

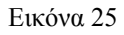

Στην οθόνη συμπληρώνονται τα πεδία που αφορούν την εκδούσα αρχή και γενικότερα όλα τα στοιχεία ενός Εκδότη, εφόσον αυτός δεν υπάρχει στον Πίνακα που εμφανίζεται στο κάτω τμήμα

της οθόνης «Υπάρχοντες Εκδότες» (Εικόνα 26). Ο χρήστης πατάει εφόσον προστίθεται νέος Εκδότης, οπότε και ο Εκδότης προστίθεται στον Πίνακα «Υπάρχοντες Εκδότες», όπου και τον επιλέγει.

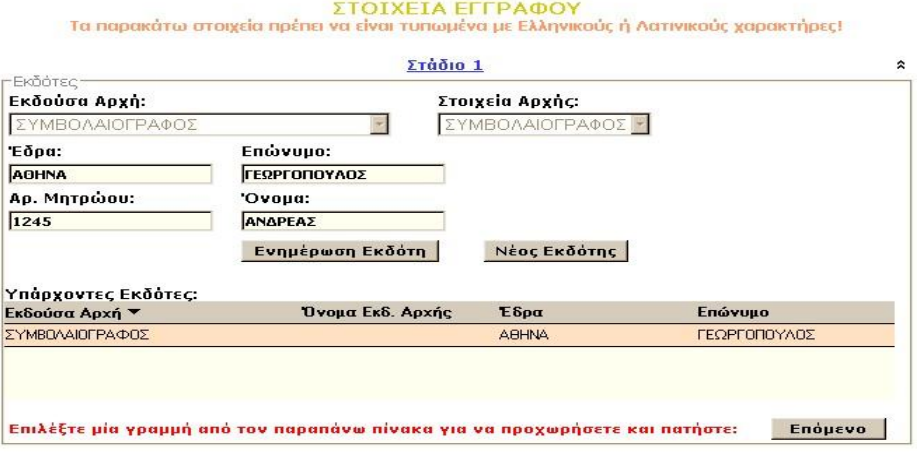

Εικόνα 26

Ο χρήστης πατάει «Επόμενο» και συμπληρώνει τα στοιχεία του εγγράφου (το οποίο τεκμηριώνει το δηλωθέν δικαίωμα), όπως εμφανίζεται στην Εικόνα 27.

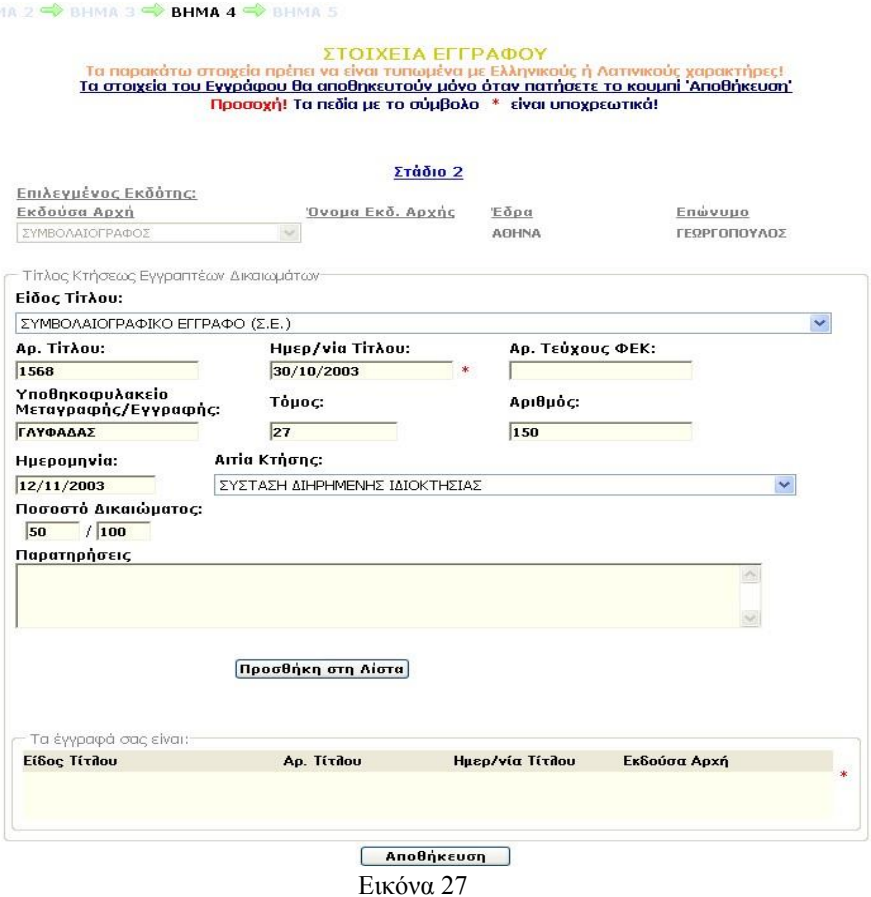

Με πάτημα του πλήκτρου Προσθήκη στη Λίστα και στη συνέχεια Αποθήκευση γίνεται η καταχώριση του Εγγράφου, όπως φαίνεται στην ακόλουθη Εικόνα 28.

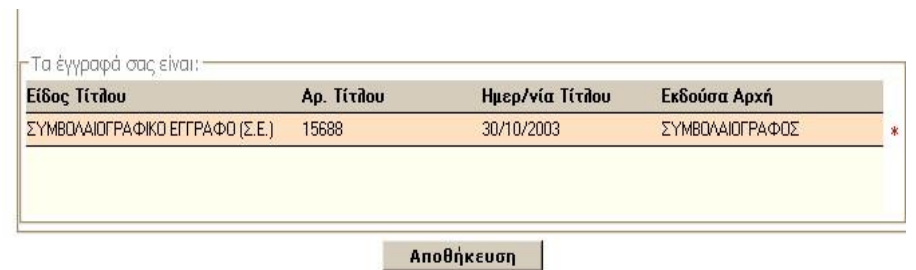

Εικόνα 28

Όπως φαίνεται και στην ακόλουθη οθόνη (Εικόνα 29), ο χρήστης έχει τη δυνατότητα να επιλέξει το έγγραφο που τον ενδιαφέρει και είτε να το διαγράψει με το πλήκτρο «Διαγραφή από λίστα», είτε να αλλάξει κάποια στοιχεία του με το πλήκτρο «Ενημέρωση της Λίστας». Σε κάθε περίπτωση, βέβαια, οι αλλαγές αποθηκεύονται με το πλήκτρο «Αποθήκευση».

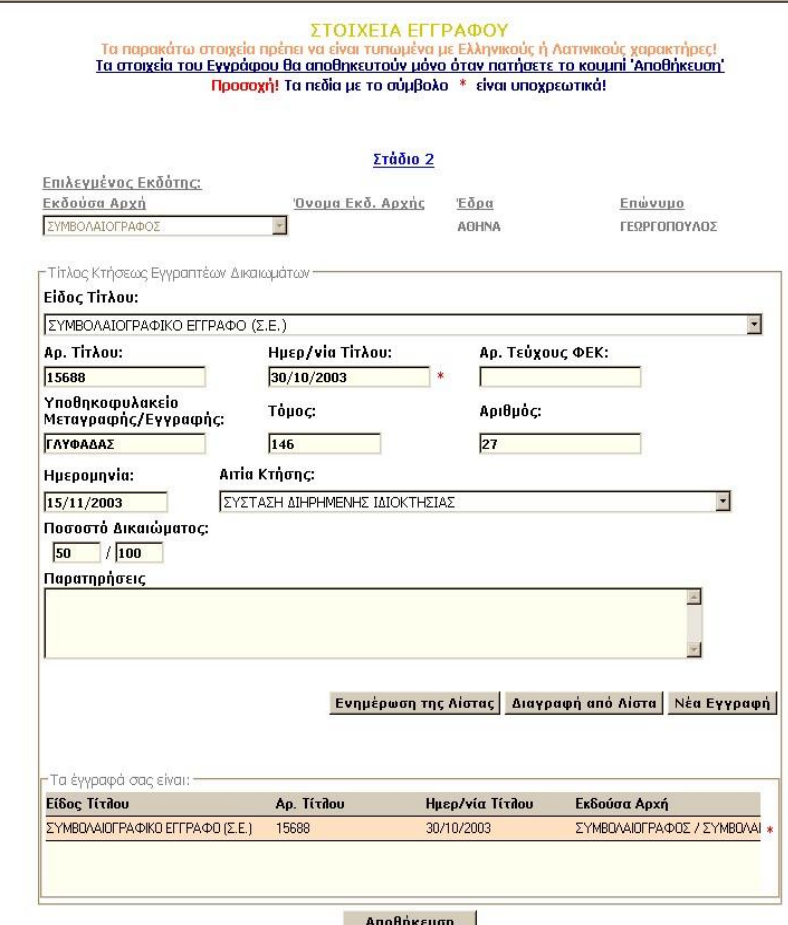

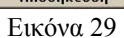

Για την προσθήκη επόμενου εγγράφου , εισάγετε πάλι τα στοιχεία του εγγράφου στα αντίστοιχα πεδία και επιλέγετε Προσθήκη στην Λίστα. Στην συνέχεια εμφανίζεται το μήνυμα:

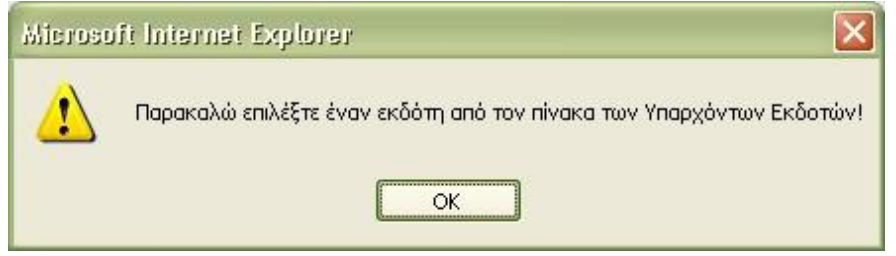

Εικόνα 30

και μεταφέρεστε αυτόματα στην σελίδα με την λίστα των υπαρχόντων εκδοτών. Εκεί μπορείτε να επιλέξετε έναν από τους υπάρχοντες εκδότες, είτε να καταχωρίσετε έναν νέο εκδότη όπως περιγράφεται παραπάνω. Αφού επιλέξετε την εκδούσα αρχή μπορείτε να πατήσετε στην επιλογή Επόμενο για να μεταφερθείτε πίσω στα στοιχεία του εγγράφου και να επιλέξετε ξανά Προσθήκη στην Λίστα. Το νέο έγγραφο θα εμφανίζεται πλέον στην λίστα των εγγράφων («Τα έγγραφά μου είναι») .Τέλος , πατάτε πάλι «Αποθήκευση» .

Στο δένδρο του Ακινήτου αριστερά της οθόνης (Εικόνα 31), εμφανίζεται η επιλογή «Γείτονες». Η αντίστοιχη οθόνη είναι αυτή στην Εικόνα 32.

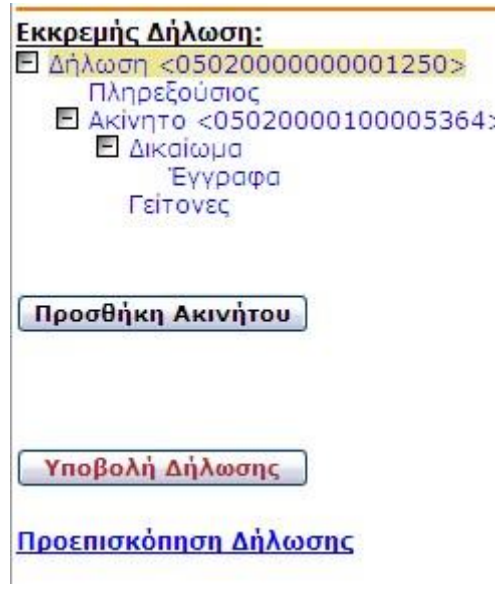

Εικόνα 31

Στην ακόλουθη οθόνη ο χρήστης μπορεί να συμπληρώσει προαιρετικά κάποια στοιχεία συνιδιοκτητών/ συνδικαιούχων του ακινήτου που δηλώνεται.

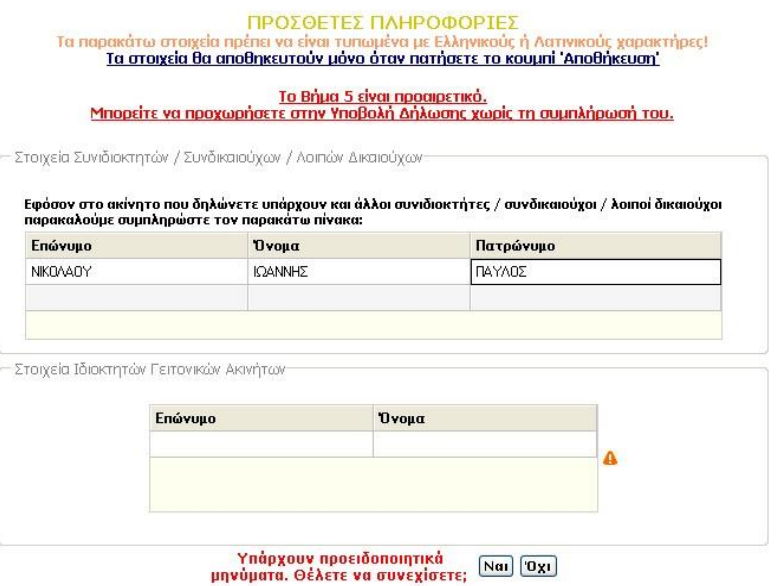

Εικόνα 32

#### <span id="page-23-0"></span>Προσθήκη Ακινήτου

Σε περίπτωση που ο δηλών έχει περισσότερα από ένα ακίνητα στον ίδιο όμως ΟΤΑ (σημειώνεται και πάλι, ότι αν έχει ακίνητα σε διαφορετικούς ΟΤΑ, πρέπει να κάνει διαφορετικές δηλώσεις για κάθε ΟΤΑ) μπορεί να τα προσθέσει µε το πλήκτρο «ΠΡΟΣΘΗΚΗ ΑΚΙΝΗΤΟΥ», όπως εμφανίζεται

στην ακόλουθη οθόνη.

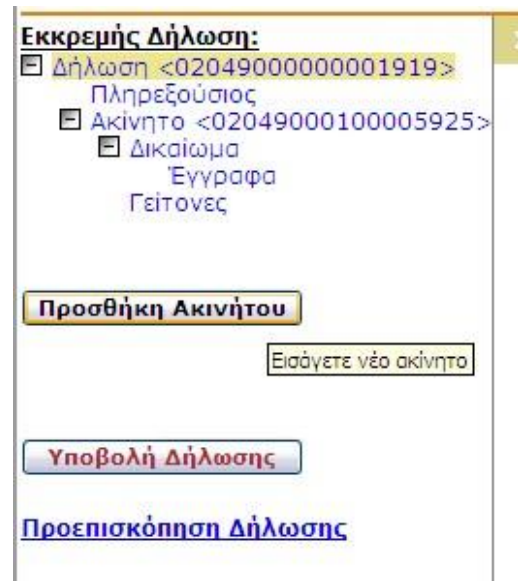

Εικόνα 33

## <span id="page-24-0"></span>Διαγραφή Ακινήτου

Ο χρήστης είναι σε θέση οποιαδήποτε στιγμή να διαγράψει το Ακίνητο που έχει καταχωρήσει. Για την «Διαγραφή Ακινήτου» επιλέγει το συγκεκριμένο ακίνητο από το «δένδρο επιλογών» της δήλωσης,

αριστερά στην οθόνη (βλέπε Εικόνα 34) και πατάει το πλήκτρο **Διαγραφή Ακινήτου** οπότε και το ακίνητο θα διαγραφεί.

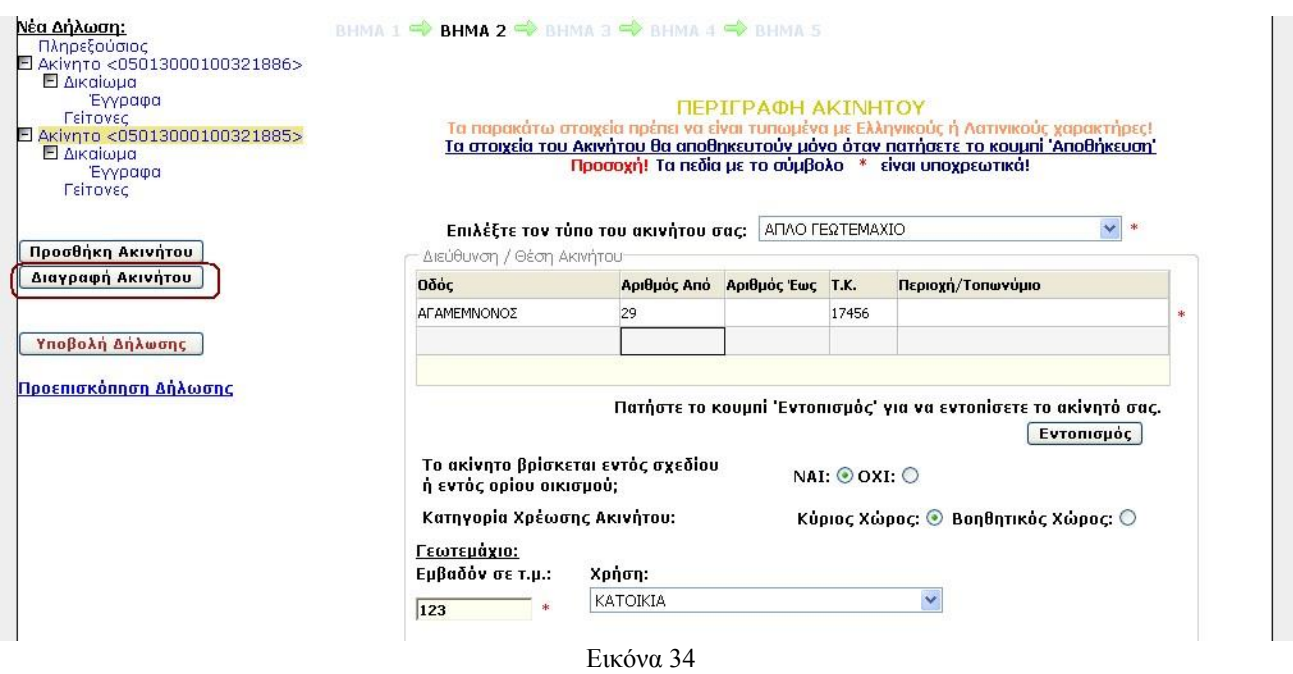

Κατά ανάλογο τρόπο, μέσα από τα στοιχεία που ο χρήστης έχει καταχωρήσει στο ακίνητο μπορεί, για παράδειγμα, να διαγράψει ή να διορθώσει κάποιο καταχωρισμένο παρακολούθημα. Όπως φαίνεται στην οθόνη της ακόλουθης εικόνας (Εικόνα 35) επιλέγει τη συγκεκριμένη καταχώρηση, οπότε: μπορεί είτε να κάνει διαγραφή, με το αντίστοιχο πλήκτρο, είτε να αλλάξει τα στοιχεία και να πατήσει «Ενημέρωση της Λίστας». Στη συνέχεια με «Αποθήκευση» καταχωρούνται όλες οι αλλαγές που κάνει.

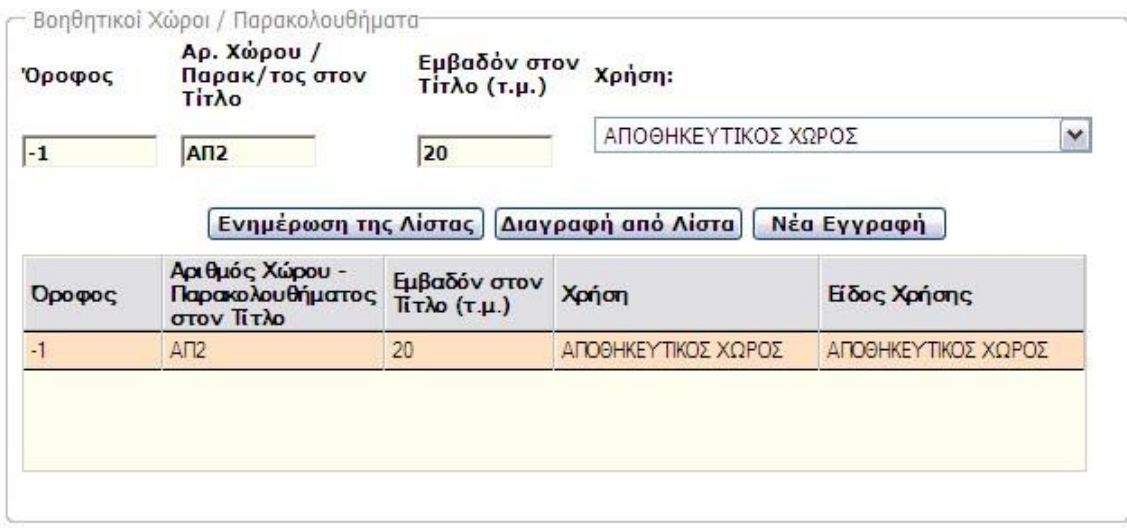

Εικόνα 35

## <span id="page-25-0"></span>Υποβολή Δήλωσης – Πληρωμή Τέλους

Αφού γίνουν όλες οι προηγούμενες διαδικασίες, και ο χρήστης βεβαιωθεί ότι η δήλωση είναι πλήρης πατώντας στο Προεπισκόπηση Δηλώσεων, προχωράει στην οριστική Υποβολή Δήλωσης.

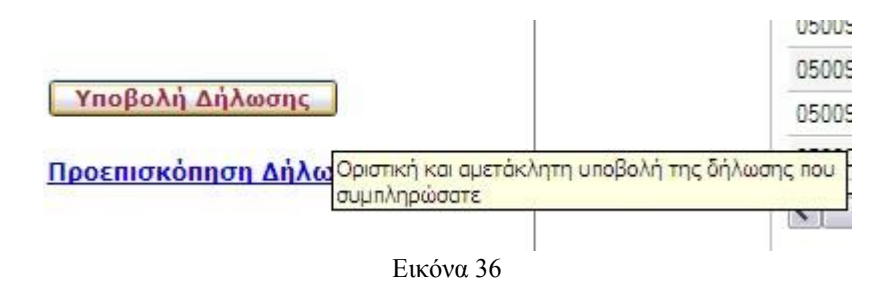

Με το πάτημα του πλήκτρου Υποβολή Δήλωσης, γίνεται έλεγχος της ορθότητας της δήλωσης. Όταν ο έλεγχος είναι επιτυχής, εμφανίζεται, ανάλογα με τα δηλωθέντα ακίνητα ο πίνακας της μορφής της ακόλουθης οθόνης (Εικόνα 37).

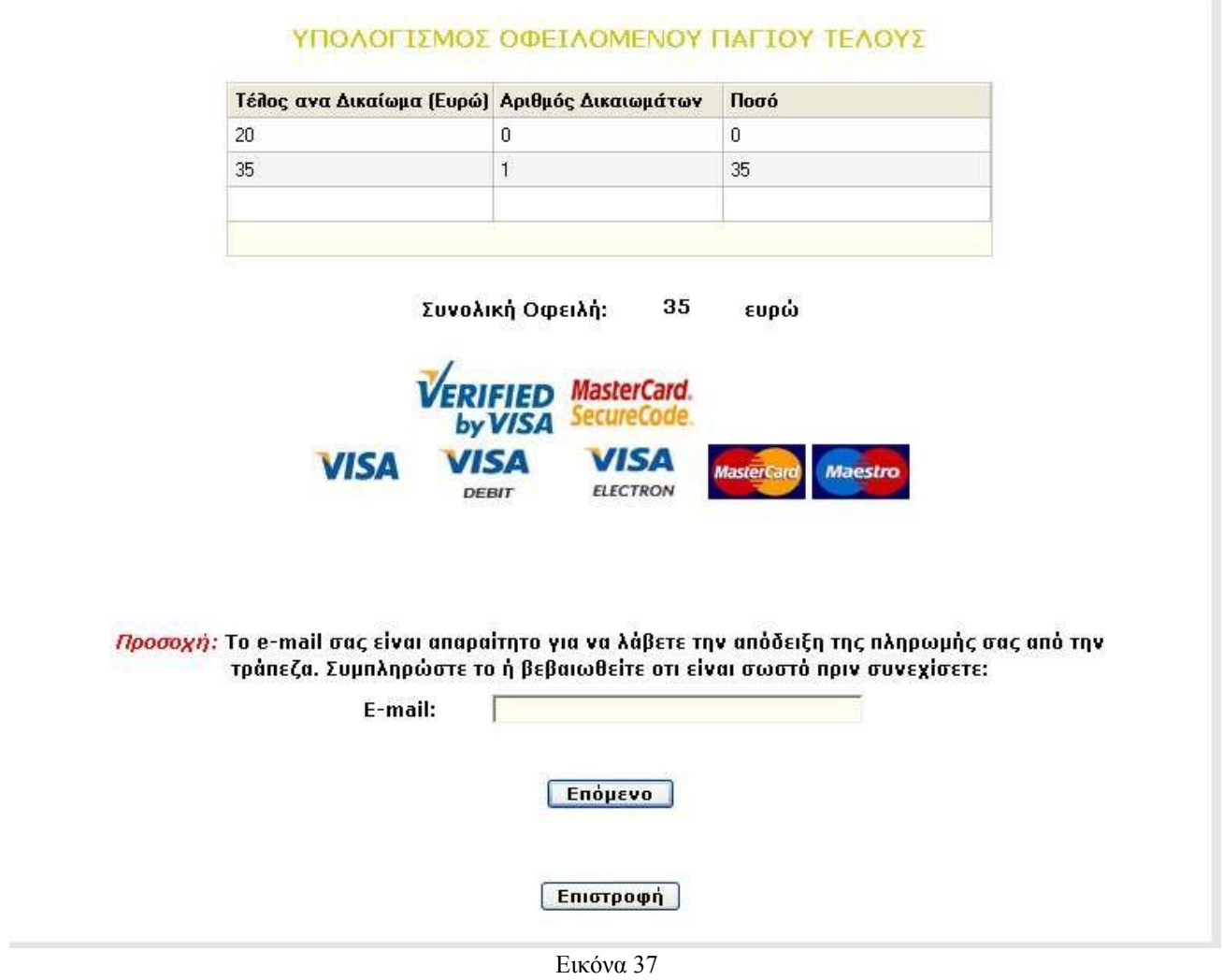

Про

Το ποσό το οποίο εμφανίζεται δίπλα στη «Συνολική Οφειλή» είναι το συνολικό ποσό που πρέπει να καταβάλει ο δηλών για το/τα δηλωθέν/τα ακίνητό/ά του. Ο χρήστης εισάγει το e-mail του και πατάει το πλήκτρο **Επόμενο** . Η οθόνη που εμφανίζεται είναι η ακόλουθη (Εικόνα 38):

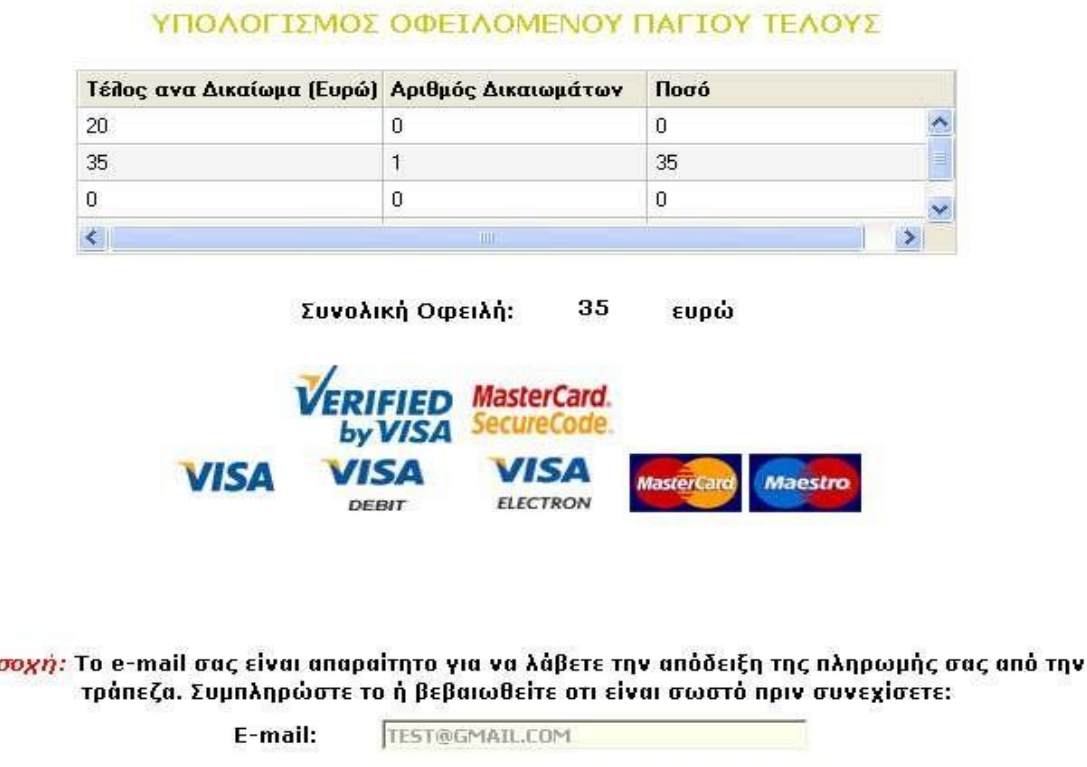

# Παρακαλώ πατήστε 'Πληρωμή' για να μεταβείτε στην ιστοσελίδα της τράπεζας προκειμένου να<br>πραγματοποιήσετε την πληρωμή σας:

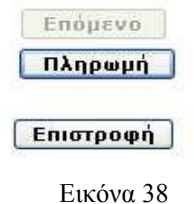

Με το πάτημα του πλήκτρου «Πληρωμή» εμφανίζεται η οθόνη στην οποία πρέπει να συμπληρωθούν τα στοιχεία της Πιστωτικής Κάρτας (Εικόνα 39)

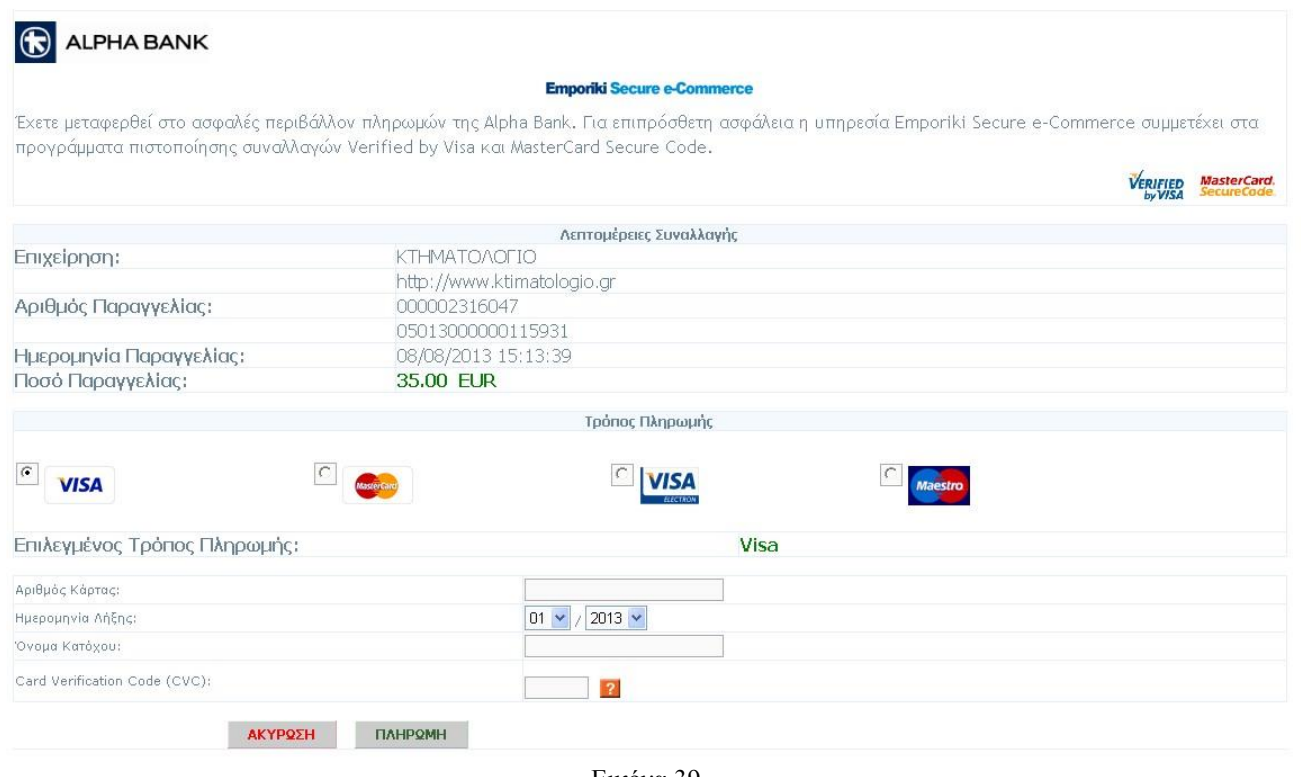

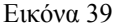

Ο χρήστης συμπληρώνει τα στοιχεία της πιστωτικής κάρτας και επιλέγει ΠΛΗΡΩΜΗ. Όταν η συναλλαγή ολοκληρωθεί, εμφανίζεται η ακόλουθη οθόνη (Εικόνα 40):

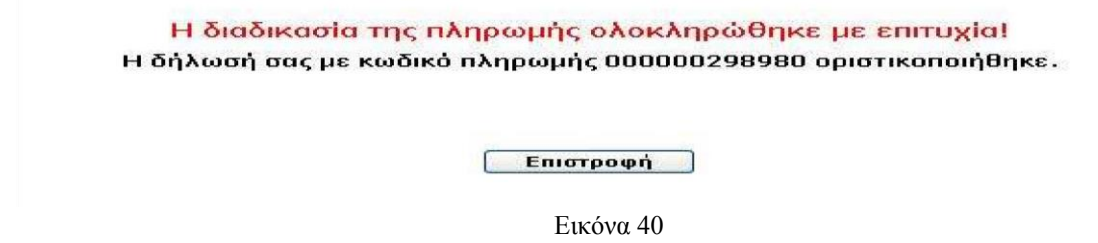

## <span id="page-28-0"></span>Υποβολή Εγγράφων

Αφού ολοκληρωθεί η πληρωμή και η δήλωση γίνει οριστική ο χρήστης μπορεί να υποβάλλει τα έγγραφά του είτε ηλεκτρονικά είτε να τα αποστείλει ταχυδρομικά. Για την υποβολή των εγγράφων ο χρήστης θα πρέπει από το μενού να επιλέξει «Δηλώσεις»-> «Προβολή Οριστικών ». Στην συνέχεια πρέπει να επιλέξει την οριστική δήλωση για την οποία θα υποβληθούν τα έγγραφα και να πατήσει την επιλογή «Υποβολή Εγγράφων» (Εικόνα 41).

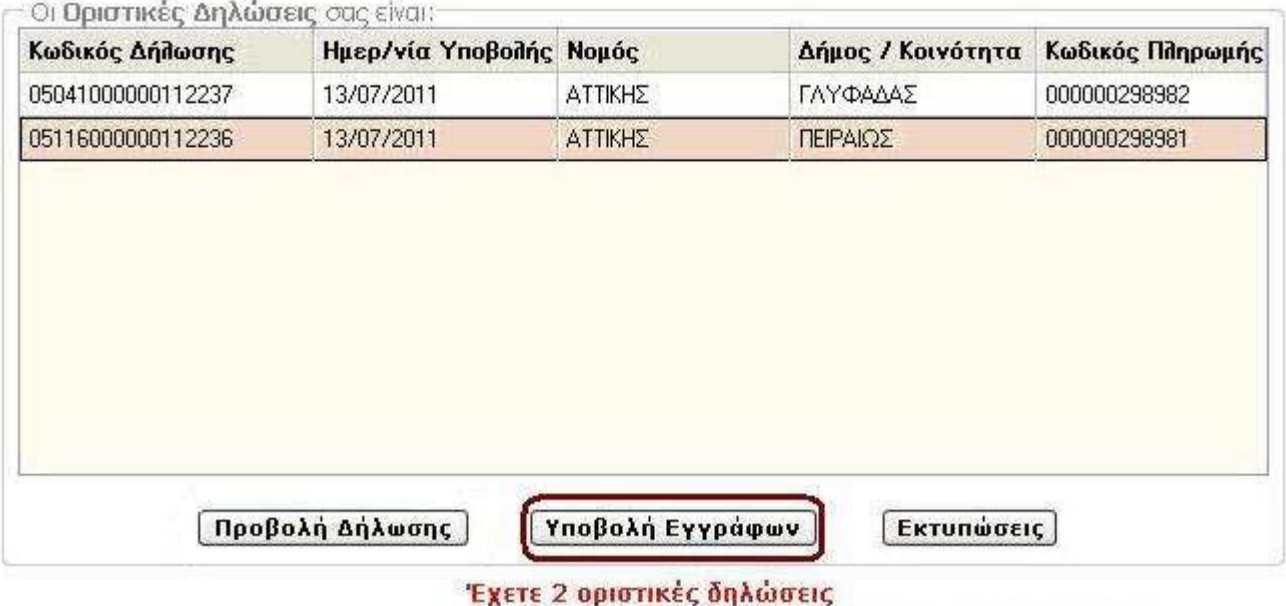

 $\sim$   $\sim$   $\sim$ 

Εικόνα 41

Η εικόνα που εμφανίζεται στην συνέχεια είναι η ακόλουθη:

## Υποβολή Εγγράφων

Η υποβολή των συνοδευτικών εγγράφων μπορεί να γίνει είτε με ταχυδρομική αποστολή είτε ηλεκτρονικά.

## © Ταχυδρομική Αποστολή © Ηλεκτρονική Αποστολή

Επιστροφή

Εικόνα 42

Στην περίπτωση ταχυδρομικής αποστολής, απλά στέλνουμε τα απαραίτητα δικαιολογητικά σε φάκελο στη αντίστοιχη διεύθυνση που αναφέρεται στην Διεύθυνση Αποστολής Εγγράφων (βλέπε Εικόνα 43). Τέλος πατώντας την επιλογή «Θα κάνω Ταχυδρομική Αποστολή» δηλώνετε ότι θα στείλετε τα έγγραφα σας ταχυδρομικά χωρίς να έχετε την δυνατότητα να κάνετε ηλεκτρονική υποβολή

#### Υποβολή Εγγράφων

Η υποβολή των συνοδευτικών εγγράφων μπορεί να γίνει είτε με ταχυδρομική αποστολή είτε ηλεκτρονικά.

#### © Ταχυδρομική Αποστολή © Ηλεκτρονική Αποστολή

#### Ταχυδρομική αποστολή

Εφόσον επιθυμείτε ταχυδρομική αποστολή, μπορείτε να αποστείλετε τα έγγραφα που απαιτούνται στην ακόλουθη Διεύθυνση Αποστολής Εγγράφων. Διαβάστε τις σχετικές οδηγίες για τη διαδικασία.

Διεύθυνση Αποστολής Εγγράφων:

Οδός: ΟΛΥΜΠΙΑΚΕΣ ΕΓΚΑΤΑΣΤΑΣΕΙΣ ΕΛΛΗΝΙΚΟΥ - ΣΥΝΔΕΤΗΡΙΟ ΚΤΙΡΙΟ (Πρώην Δυτικό Αεροδρόμιο Ελληνικού-από Ποσειδώνος), 16777 ΕΛΛΗΝΙΚΟ 210-9802446 έως 448 ΤΚ: 167 77

θα κάνω Ταχυδρομική Αποστολή

Επιστροφή

Εικόνα 43

Στην περίπτωση της ηλεκτρονικής αποστολής, επιλέγουμε κάθε φορά το έγγραφο που μας ενδιαφέρει και τσεκάρουμε το κουτάκι δεξιά από το πεδίο «Εκδούσα Αρχή». Στη συνέχεια πατώντας στο πλήκτρο browse εμφανίζεται πλαίσιο διαλόγου, μέσω του οποίου μπορούμε να επιλέξουμε από τον Η/Υ μας το αρχείο που αντιστοιχεί στο έγγραφο αυτό. Αφού το επιλέξουμε πατάμε το πλήκτρο «Υποβολή». Όταν ένα έγγραφο έχει υποβληθεί επιτυχημένα, εμφανίζεται η ένδειξη <sup>οκ]</sup>, και μπορούμε να εξετάσουμε το περιεχόμενό του πατώντας το **Προβολή** 

Σημειώνεται, ότι με την ολοκλήρωση της αποστολής το αρχείο ελέγχεται από το σύστημα ως προς την συμφωνία του με τις προδιαγραφές, που αναφέρονται τόσο στην ιστοσελίδα όσο και στην επόμενη παράγραφο του εγχειριδίου. Σε περίπτωση απόκλισης, η αποστολή αποτυγχάνει και ο χρήστης ενημερώνεται σχετικώς.

Εφόσον το ίδιο έγγραφο χρησιμοποιείται σε πολλά δικαιώματα, εμφανίζεται τόσες φορές, όσες είναι και τα αντίστοιχα δικαιώματα και μπορείτε να επιλέξετε όλες τις εκδοχές του μέσω των αντίστοιχων πλαισίων επιλογής. Στη συνέχεια επιλέγετε «Υποβολή» και η αποστολή γίνεται στην πράξη μόνο μία φορά.

Tέλος πατώντας την επιλογή «Ολοκλήρωση Ηλεκτρονικής Αποστολής» δηλώνετε ότι θα στείλετε τα έγγραφα σας ηλεκτρονικά χωρίς να έχετε την δυνατότητα να κάνετε ταχυδρομική αποστολή ή περαιτέρω αλλαγές στα αρχεία που έχετε υποβάλλει (βλέπε Εικόνα 44):

Σημείωση! Η εφαρμογή υποστηρίζει και υποβολή αρχείων τύπου .pdf

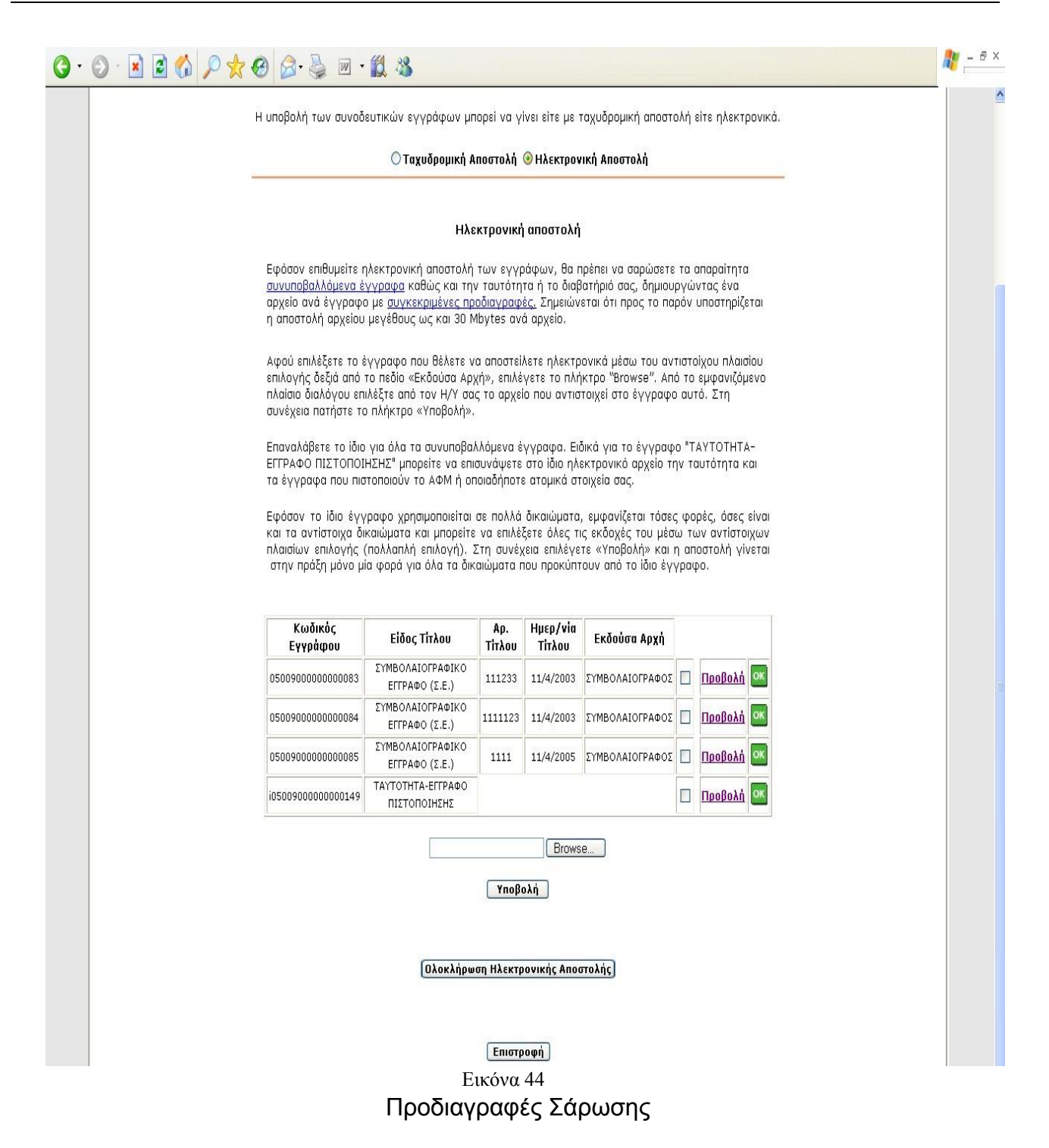

<span id="page-31-0"></span>Για την ομοιομορφία των σαρωμένων εγγράφων στην κεντρική βάση της ΕΚΧΑ Α.Ε. απαιτείται η υιοθέτηση συγκεκριμένων προδιαγραφών σάρωσης των εγγράφων.

Συγκεκριμένα απαιτούνται:

- Μορφότυπος (format) TIFF πολλαπλών σελίδων (multipage TIFF)
- Ανάλυση 150 dpi και στις δύο διαστάσεις
- 16 αποχρώσεις του γκρι (4 ή 8 bits per pixel grayscale)

Για την ταχύτερη εξυπηρέτησή σας, προτείνεται η χρήση συμπίεσης στο αρχείο, ώστε να μειωθεί το μέγεθος του αρχείου. Σημειώνεται ότι η ως συμπίεση εννοείται όχι η μορφή .zip .rar κλπ που δημιουργείται με τη χρήση δημοφιλών προγραμμάτων όπως winzip, winrar, αλλά η εγγενής συμπίεση του αρχείου .tif που ονομάζεται LZW compression. Η συμπίεση αυτή δημιουργείται με δημοφιλή προγράμματα επεξεργασίας εικόνας.

Εναλλακτικά μπορείτε να σαρώσετε και να υποβάλλετε τα αρχεία σας σε μορφή pdf.

#### Ανάκτηση Δήλωσης

<span id="page-32-0"></span>Ο χρήστης της εφαρμογής έχει τη δυνατότητα να ανακτήσει:

- Είτε τη Δήλωση που έχει ήδη υποβάλει προκειμένου να δει τα στοιχεία της,
- Είτε τη Δήλωσή του που είναι υπό επεξεργασία και επί της οποίας θέλει να κάνει διορθώσεις ή προσθήκες.

Στην πρώτη περίπτωση μπορεί να μεταβεί στην υποβληθείσα δήλωση από το βασικό μενού της Εφαρμογής, όπως φαίνεται στην Εικόνα 45.

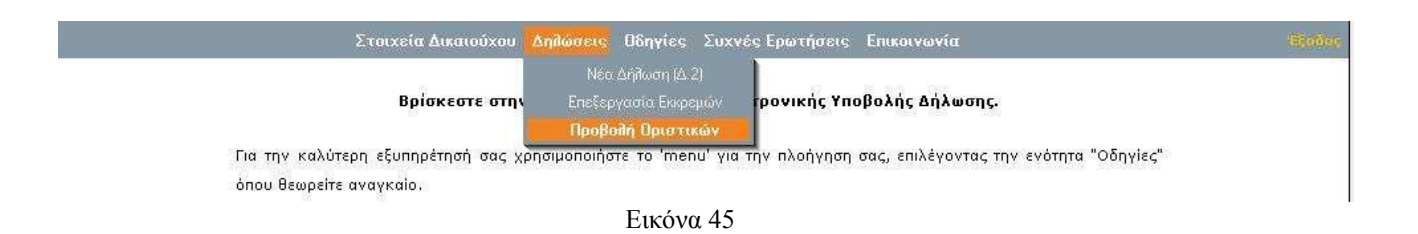

Τότε εμφανίζεται λίστα με τις οριστικές δηλώσεις από την οποία ο χρήστης μπορεί να προβάλει τα στοιχεία μίας οριστικής δήλωσης, να υποβάλλει έγγραφα σχετικά με τη δήλωση και να εκτυπώσει όποτε το επιθυμεί τα σχετικά με τη δήλωση έγγραφα .

**SCORES** 

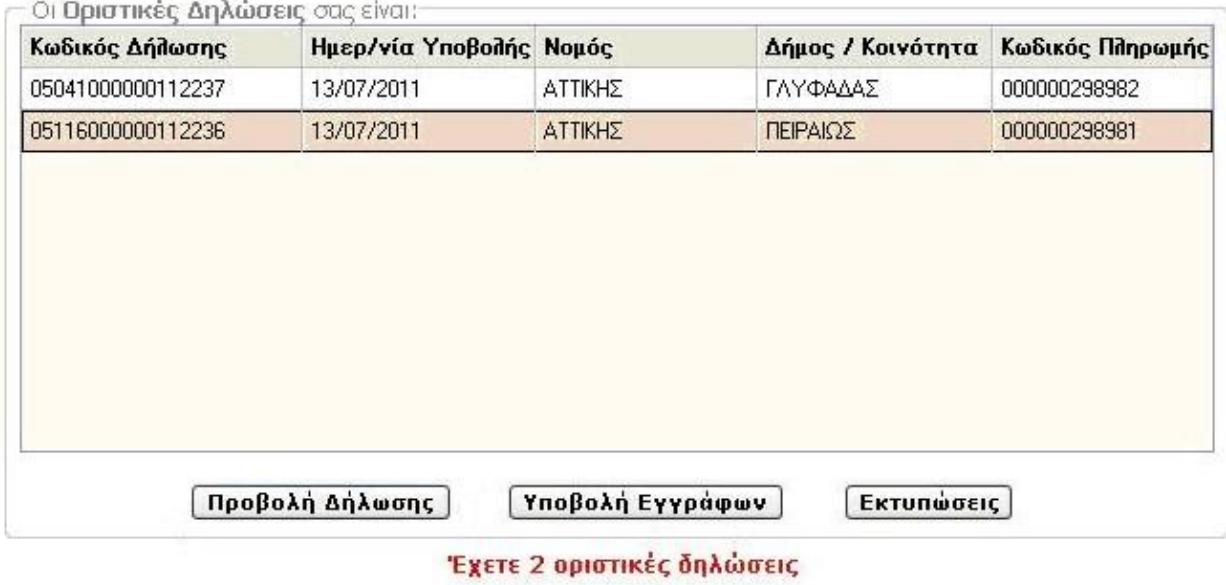

Εικόνα 46

Στην δεύτερη περίπτωση, η μετάβαση γίνεται επίσης από το βασικό Μενού, επιλέγοντας ΔΗΛΩΣΕΙΣ => ΕΠΕΞΕΡΓΑΣΙΑ ΕΚΚΡΕΜΩΝ, όπως φαίνεται στην επόμενη οθόνη (Εικόνα 47).

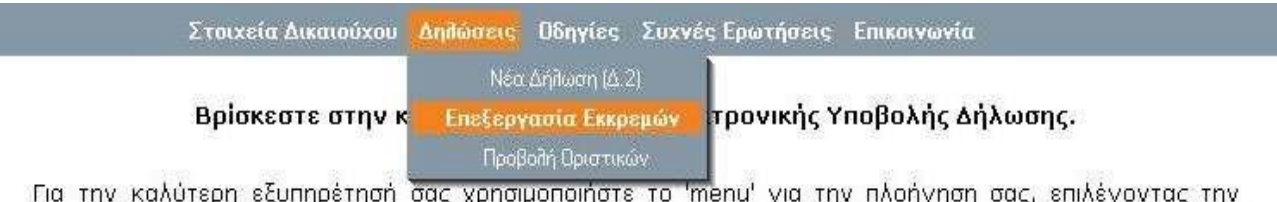

 $-1$ competition and Xhilomonions to mean Antition montation and envelope ενότητα "Οδηγίες" όπου θεωρείτε αναγκαίο.

Εικόνα 47

Στη συνέχεια εμφανίζεται πίνακας με όλες της εκκρεμείς δηλώσεις που έχουν συνταχθεί από τον ίδιο χρήστη, όπως φαίνεται στην επόμενη εικόνα:

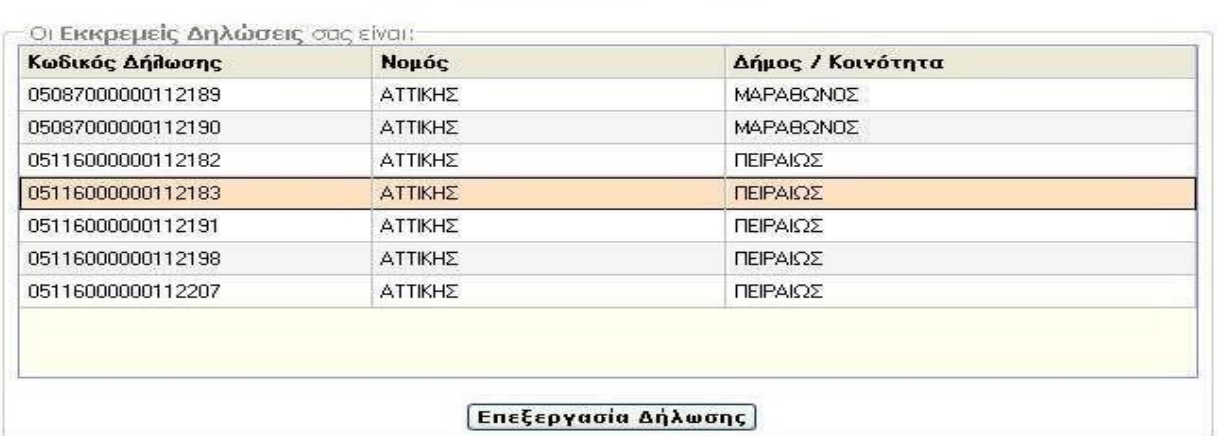

Έχετε 7 εκκρεμείς δηλώσεις

Εικόνα 48

Ο χρήστης επιλέγει την δήλωση που θέλει να επεξεργαστεί και με το πλήκτρο «Επεξεργασία Δήλωσης» μεταβαίνει στην οθόνη με τα στοιχεία της, οπότε και μπορεί να προχωρήσει στην επεξεργασία τους (βλέπε Εικόνα 49), χρησιμοποιώντας το μενού που εμφανίζεται στο αριστερό τμήμα της οθόνης.

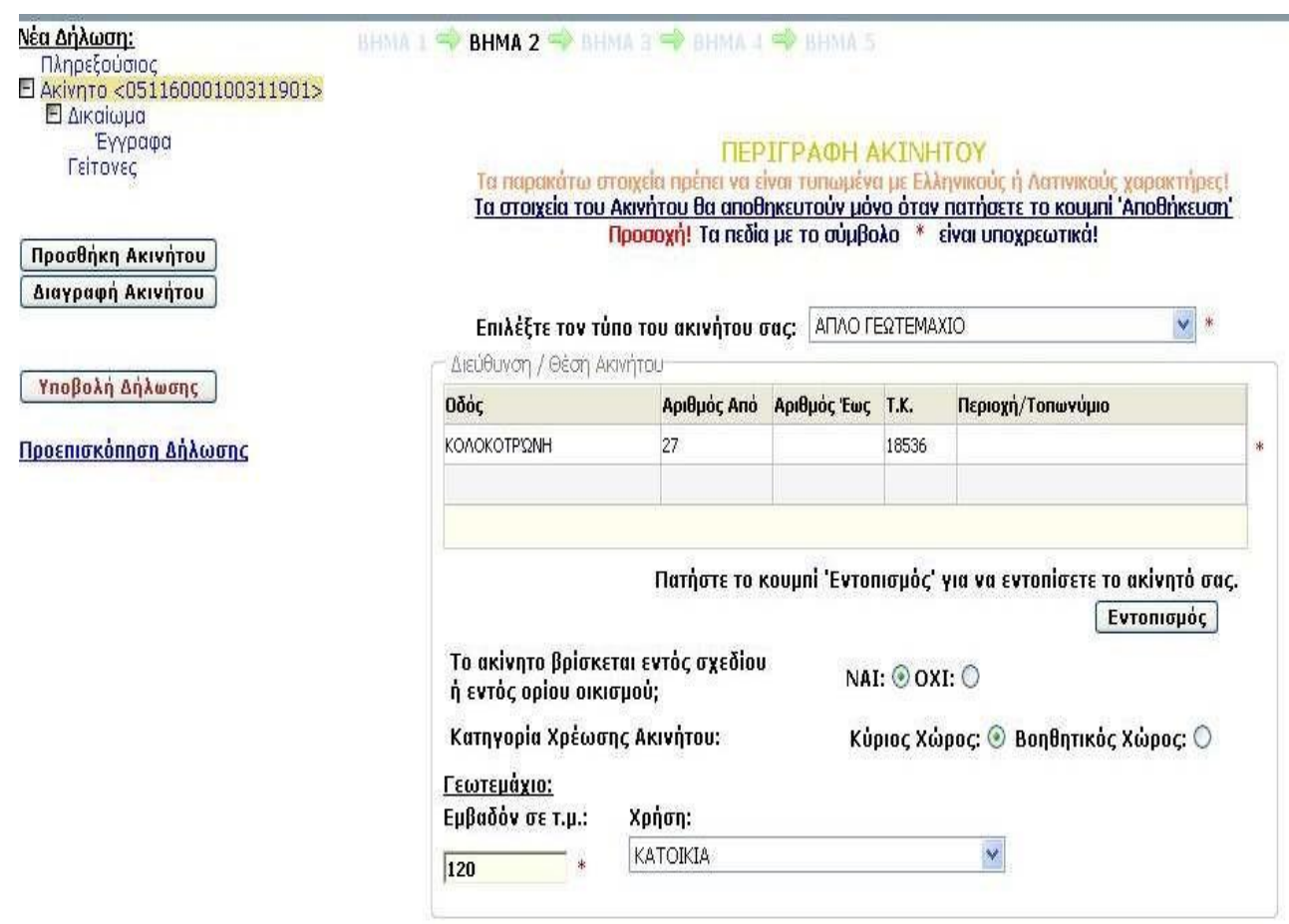

Εικόνα 49

## <span id="page-34-0"></span>Συμβατότητα Browser για τη χρήση της Εφαρμογής

Η εφαρμογή έχει δοκιμαστεί στους ακόλουθους browsers: Internet Explorer 6, Internet Explorer 7, Internet Explorer 8, Mozilla Firefox.

Ειδικότερα για τον browser Internet Explorer 8 ενδείκνυται στους χρήστες να ενεργοποιήσουν την Προβολή συμβατότητας (Compatibility View) στον Internet Explorer ή στον διακομιστή Web με βάση τις ακόλουθες οδηγίες:

Προβολή συμβατότητας (Compatibility View) στον Internet Explorer ή στον διακομιστή Web.

Ενεργοποιήστε την προβολή συμβατότητας για κάθε τοποθεσία Web σε έναν υπολογιστή. Για να το κάνετε αυτό, δοκιμάστε τη Μέθοδο 1.

Ενεργοποιήστε την προβολή συμβατότητας για όλες τις τοποθεσίες Web σε έναν υπολογιστή. Για να το κάνετε αυτό, δοκιμάστε τη Μέθοδο 2.

Ενεργοποίηση της προβολής συμβατότητας (Compatibility View) στον Internet Explorer για πολλούς υπολογιστές σε ένα επιχειρηματικό περιβάλλον. Για να το κάνετε αυτό, δοκιμάστε τη Μέθοδο 3.

Σημείωση Αυτή η μέθοδος απευθύνεται σε διαχειριστές εταιρικών δικτύων.

Ενεργοποίηση προβολής συμβατότητας στον Internet Explorer

**Μέθοδος 1**: Ενεργοποίηση της προβολής συμβατότητας (Compatibility View) για συγκεκριμένες τοποθεσίες του Web χρησιμοποιώντας τον Internet Explorer Για ενεργοποίηση της προβολής συμβατότητας (Compatibility View) για συγκεκριμένες τοποθεσίες του Web που δεν εμφανίζονται σωστά ή δεν λειτουργούν σωστά, ακολουθήστε τα εξής βήματα:

1. Ανοίξτε την τοποθεσία web που δεν εμφανίζεται σωστά ή που δεν λειτουργεί σωστά στον Internet

Explorer 8.

2. Κάντε κλικ στο κουμπί Προβολή συμβατότητας (Compatibility View) που βρίσκεται στα δεξιά της γραμμής διευθύνσεων, δίπλα από το κουμπί Ανανέωση (Refresh).

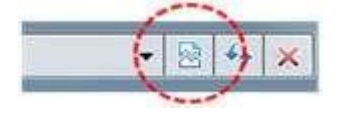

Ή στο μενού Εργαλεία (Tools), κάντε κλικ στην επιλογή Προβολή συμβατότητας (Compatibility View).

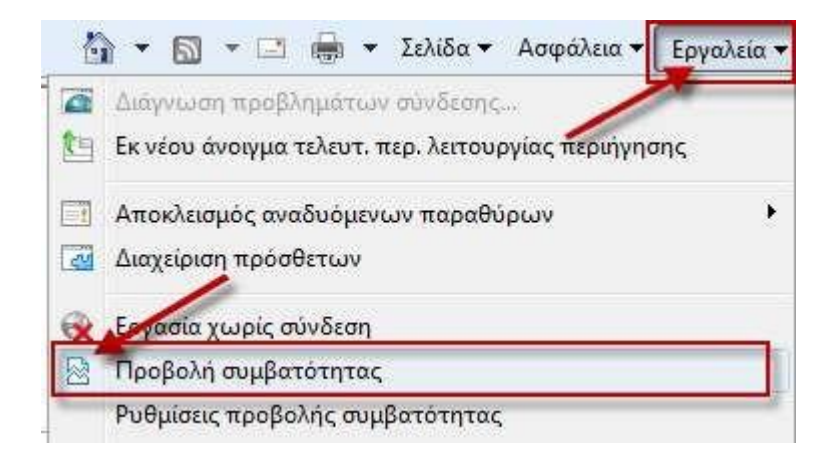

Σημείωση Ίσως παρουσιαστεί ένα από τα ακόλουθα προβλήματα:

o Στον Internet Explorer 8, εάν το κουμπί Προβολή συμβατότητας (Compatibility View) δεν εμφανίζεται στη δεξιά πλευρά της γραμμής διευθύνσεων ή, εάν η εντολή δεν είναι διαθέσιμη στο μενού Εργαλεία (Tools), δεν μπορείτε να χρησιμοποιήσετε αυτήν τη μέθοδο. Ενδέχεται να αντιμετωπίσετε ένα διαφορετικό πρόβλημα ή ο διαχειριστής του δικτύου να έχει χρησιμοποιήσει μια ρύθμιση της πολιτικής ομάδας (Group Policy) για να διαμορφώσει τις ρυθμίσεις της προβολής συμβατότητας (Compatibility View) στον υπολογιστή σας.

Εάν η μέθοδος αυτή λειτούργησε, ίσως χρειαστεί να την επαναλάβετε για κάθε τοποθεσία Web που εμφανίζει τα συγκεκριμένα προβλήματα.

Σημείωση Όταν χρησιμοποιείτε αυτήν τη μέθοδο για την επιδιόρθωση μιας τοποθεσίας του Web, ο Internet Explorer αποθηκεύει τη ρύθμιση της προβολής συμβατότητας (Compatibility View) για τη συγκεκριμένη τοποθεσία του Web. Κάθε φορά που επισκέφτεστε αυτήν την τοποθεσία, θα χρησιμοποιείται η προβολή συμβατότητας (Compatibility View). Για να σταματήσετε τη λειτουργία μιας τοποθεσίας Web στην προβολή συμβατότητας, ακολουθήστε τα παρακάτω βήματα:

1. Κάντε κλικ στο μενού Εργαλεία (Tools) και, στη συνέχεια, επιλέξτε Προβολή συμβατότητας

(Compatibility View).

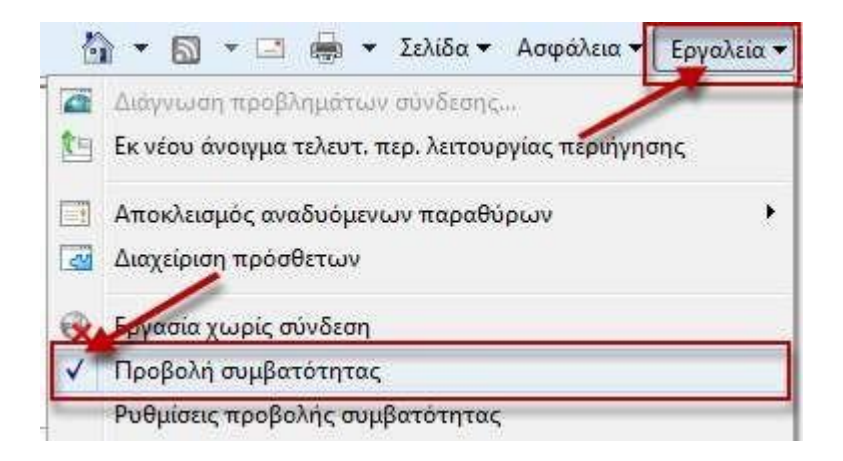

2. Μπορείτε επίσης να προσθαφαιρέσετε συγκεκριμένες τοποθεσίες του Web από την προβολή συμβατότητας (Compatibility View) χωρίς να επισκεφτείτε κάθε μια ξεχωριστά

**Μέθοδος 2**: Ενεργοποιήστε την προβολή συμβατότητας για όλες τις τοποθεσίες Web χρησιμοποιώντας τον Internet Explorer

Έχετε δοκιμάσει τη μέθοδο 1 σε κάποιες από αυτές τις τοποθεσίες Web και η μέθοδος λειτούργησε. Ωστόσο, ίσως θέλετε να ενεργοποιήσετε την προβολή συμβατότητας (Compatibility View) για όλες τις τοποθεσίες του Web. Για να το κάνετε αυτό, ακολουθήστε τα εξής βήματα:

- 1. Εκκινήστε τον Internet Explorer 8.
- 2. Από το μενού Εργαλεία (Tools), κάντε κλικ στην εντολή Ρυθμίσεις προβολής συμβατότητας

(Compatibility View Settings).

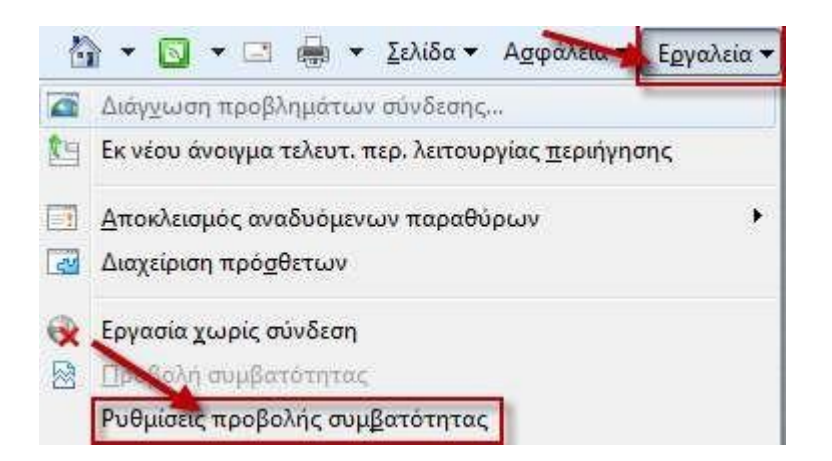

Αν η εντολή Ρυθμίσεις προβολής συμβατότητας (Compatibility View Settings) δεν είναι διαθέσιμη, ο διαχειριστής του δικτύου μπορεί να χρησιμοποιήσει μια ρύθμιση της πολιτικής ομάδας (Group Policy) για να διαμορφώσει τις επιλογές σας. Επικοινωνήστε με τον διαχειριστή ή με το γραφείο υποστήριξης.

3. Κάντε κλικ για να επιλέξετε το πλαίσιο ελέγχου Εμφάνιση όλων των τοποθεσιών web στην προβολή συμβατότητας (Display all websites in Compatibility View) και στη συνέχεια κάντε κλικ στην επιλογή Κλείσιμο (Close).

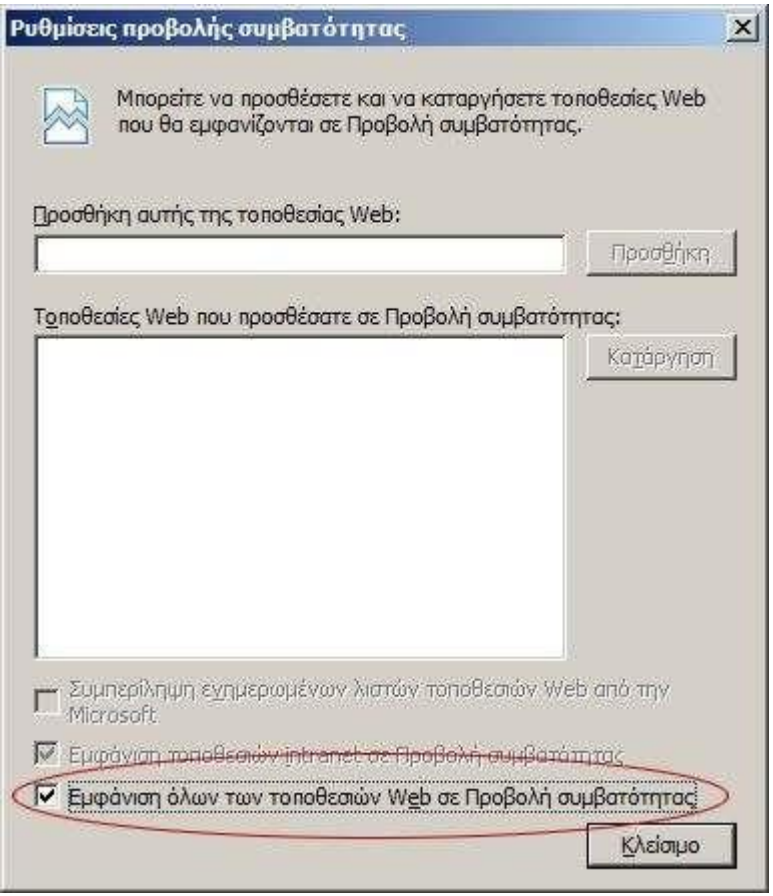

Επισκεφτείτε πολλές τοποθεσίες Web που δεν εμφανίζονται σωστά ή δεν λειτουργούν σωστά για να δείτε αν έχει αποκατασταθεί το πρόβλημα.

Ενεργοποίηση της Προβολής συμβατότητας στον Internet Explorer για πολλούς υπολογιστές

**Μέθοδος 3**: Ορίστε τις επιλογές της Προβολής συμβατότητας για πολλούς υπολογιστές σε εταιρικό περιβάλλον χρησιμοποιώντας τις ρυθμίσεις της πολιτικής ομάδας

Για ενεργοποίηση της Προβολής συμβατότητας για πολλούς υπολογιστές σε εταιρικό περιβάλλον, οι διαχειριστές μπορούν να χρησιμοποιήσουν τις παρακάτω νέες ρυθμίσεις πολιτικής ομάδας της Προβολής συμβατότητας οι οποίες είναι διαθέσιμες για τον Internet Explorer 8:

- Ενεργοποίηση της βασικής λειτουργίας (Standards) του Internet Explorer 7: Αυτή η ρύθμιση ενεργοποιεί την προβολή συμβατότητας(Compatibility View) για όλες τις τοποθεσίες Web και εμποδίζει την ενεργοποίηση και την απενεργοποίηση της προβολής συμβατότητας (Compatibility View) από τους χρήστες σε κάθε τοποθεσία του Web.
- Απενεργοποίηση προβολής συμβατότητας (Compatibility View): Αυτή η ρύθμιση απενεργοποιεί την προβολή συμβατότητας(Compatibility View) για όλες τις τοποθεσίες Web και εμποδίζει την ενεργοποίηση και την απενεργοποίηση της προβολής συμβατότητας (Compatibility View) από τους χρήστες σε κάθε τοποθεσία του Web.
- Ενεργοποίηση της βασικής λειτουργίας (Standards) του Internet Explorer για τοπικό Intranet: Αυτή η ρύθμιση απενεργοποιεί την προβολή συμβατότητας (Compatibility View), ενώ ενεργοποιεί τη βασική λειτουργία (Standards) για όλες τις τοποθεσίες Web στο intranet.
- Χρήση της λίστας πολιτικής (Policy List) για τις τοποθεσίες του Internet Explorer 7: Αυτή η ρύθμιση δίνει τη δυνατότητα τους διαχειριστές να προσθέτους συγκεκριμένες τοποθεσίες οι οποίες θα πρέπει να προβάλλονται στην προβολή συμβατότητας (Compatibility View). Οι χρήστε μπορούν να προσθέτουν ή να αφαιρούν τοποθεσίες από τη λίστα. Δεν μπορούν, όμως, να αφαιρέσουν τοποθεσίες που έχουν καθοριστεί από τον διαχειριστή.
- Απενεργοποίηση του κουμπιού προβολής συμβατότητας (Compatibility View): Αυτή η ρύθμιση εμποδίζει τη χρήση του κουμπιού προβολής συμβατότητας (Compatibility View) από τους χρήστες για την επιδιόρθωση των τοποθεσιών του Web.

Αυτές οι ρυθμίσεις είναι διαθέσιμες και στους Χρήστες (Users) και στους Υπολογιστές (Computers) στην παρακάτω θέση για κάθε τοποθεσία, τομέα και οργανωτική μονάδα: Πρότυπα διαχείρισης/Στοιχεία των Windows/Internet Explorer/Προβολή συμβατότητας